# **Filter Design Using Ansoft HFSS**

**Dr. Rui Zhang**

Department of Electrical and Computer Engineering University of Waterloo Waterloo, Ontario, Canada N2L 3G1

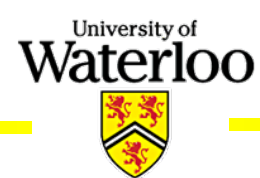

## **Outline**

#### • Introduction

- Finite Element Method (FEM) Employed by HFSS
- Features of HFSS
- General Design Procedure
- Design Examples:
	- Eigen Mode: Dielectric Resonator
	- Driven Mode: Dielectric Resonator Filter Microstrip Line Structure

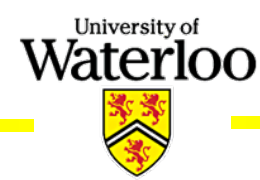

- The Ansoft High Frequency Structure Simulator (HFSS) is a full-wave electromagnetic (EM) software package for calculating the electromagnetic behavior of a 3-D structure.
- Using HFSS, you can compute:
	- Basic electromagnetic field quantities and, for open boundary problems, radiated near and far fields;
	- The eigenmodes, or resonances, of a structure;
	- Port characteristic impedances and propagation constants;
	- Generalized S-parameters and S-parameters renormalized to specific port impedance;

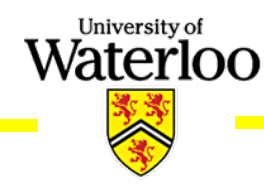

#### **FEM**

FEM is a numerical method for solving Maxwell Equations.

University of Waterloo

- Meshing Scheme:
	- 2D-triangles
	- 3D-tetrahedra

The components of a field that are tangential to the edges of an element are explicitly stored at the vertices.

The component of a field that is tangential to the face of an element and normal to an edge is explicitly stored at the midpoint of selected edges.

The value of a vector field at an interior point is interpolated from the nodal values.

#### **Features of HFSS**

#### • Capabilities:

- Accurate full-wave EM simulation
- Import/export of 3D structures
- Automatic adaptive mesh generation and refinement
- Adaptive Lanczos-Padé Sweep for fast frequency sweeps
- **· Inclusion of skin effect, losses**
- Direct and iterative matrix solvers
- Eigen mode matrix solver

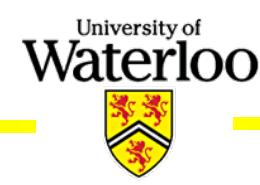

## **Features of HFSS (cont.)**

- Solution Data (Visualization):
	- S-, Y-, Z-parameter matrix (2D plot, Smith Chart)
	- Port characteristic impedance
	- Current, E-field, H-field (3D static and animated field plot in vector display or magnitude display)
	- Far-field calculation (2D, 3D, gain, radiation pattern)
	- Material losses, radiation losses

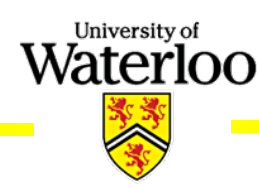

#### **General Design Procedure**

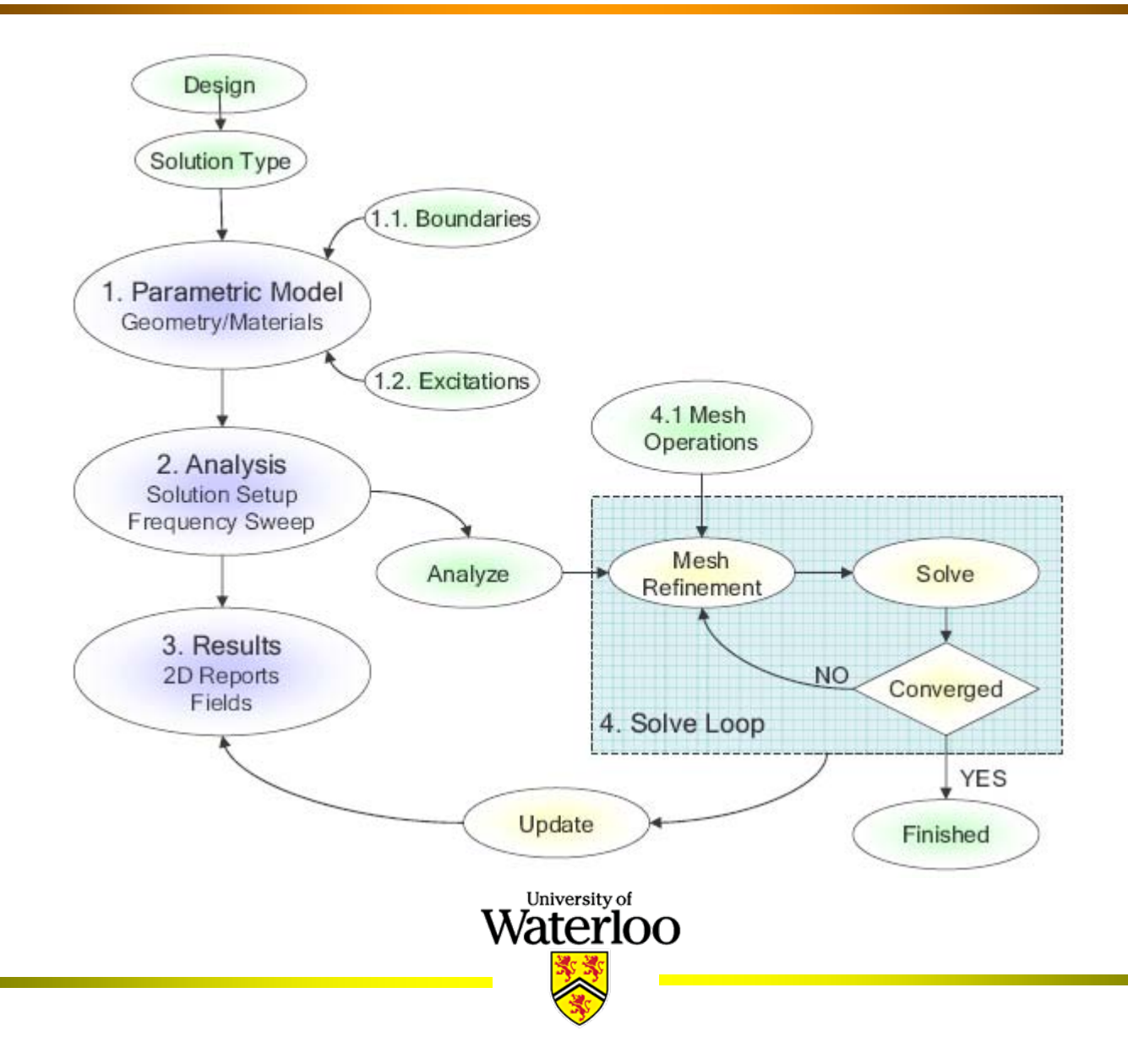

- Opening a HFSS Project
	- To open a new project in a HFSS window: *Select File > New, select Project > Insert HFSS Design*

University of Waterloo

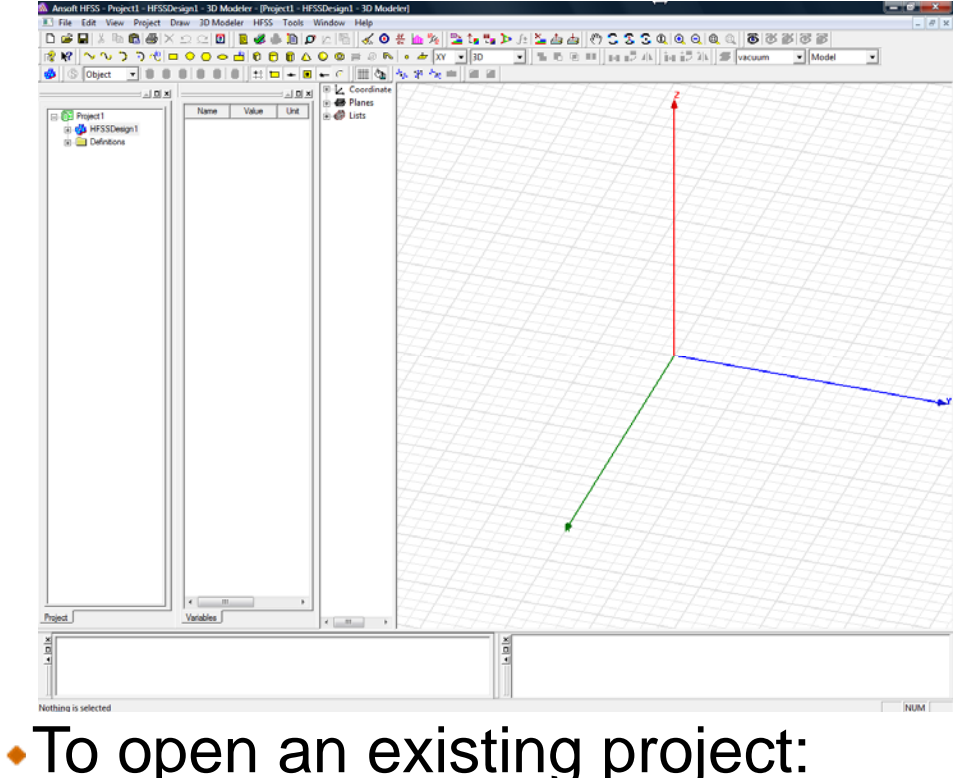

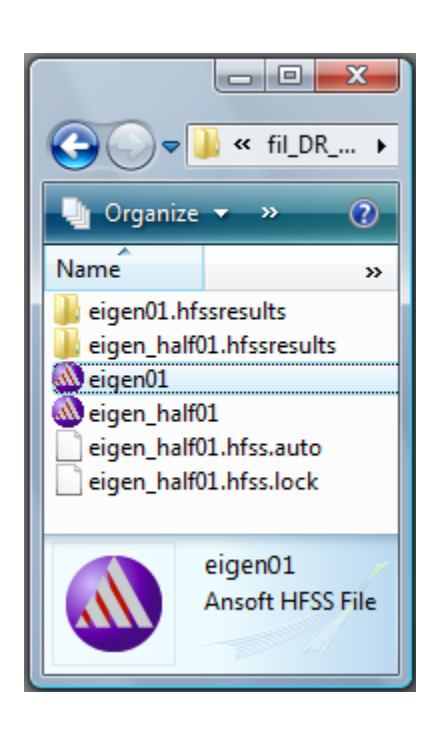

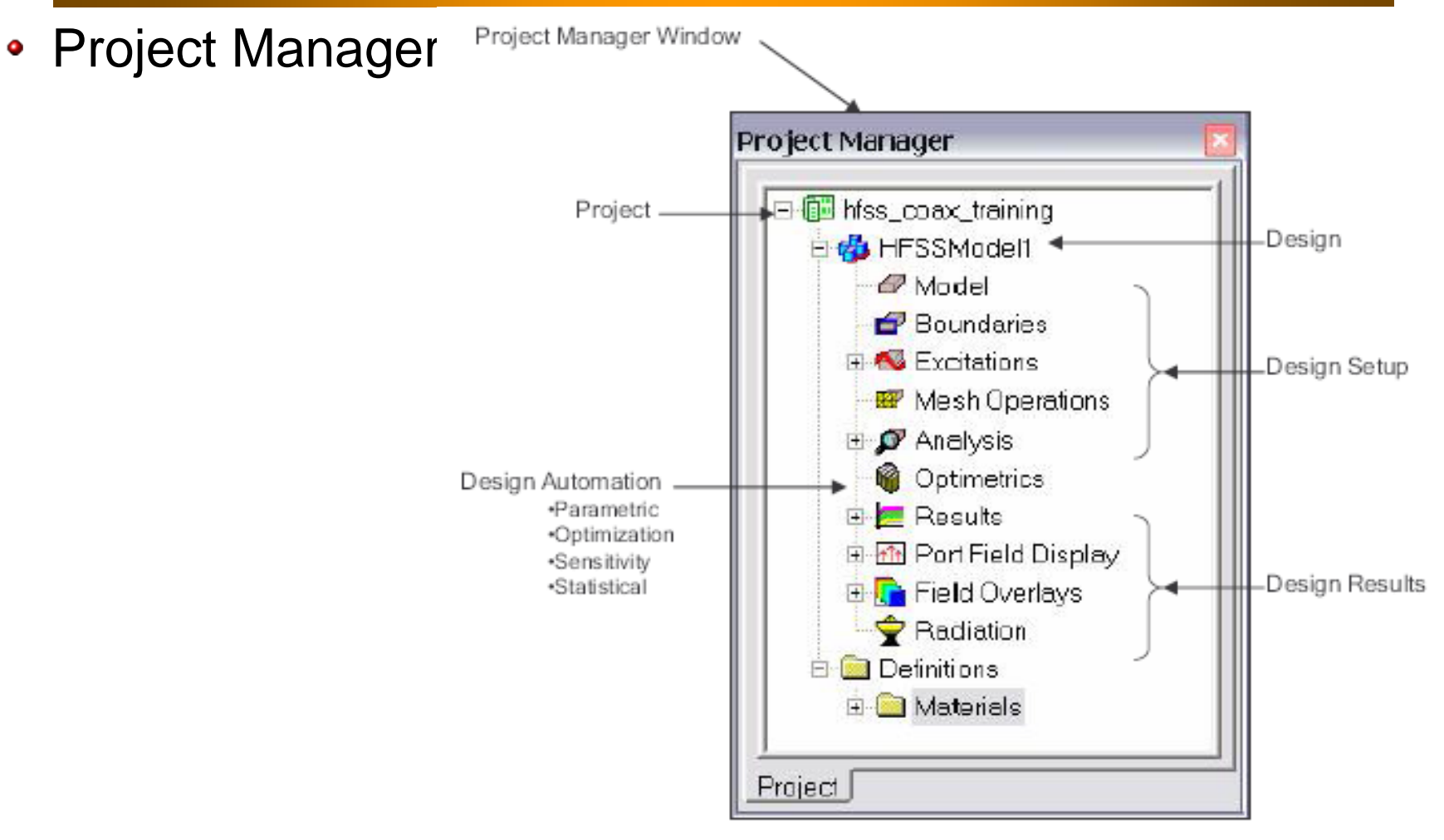

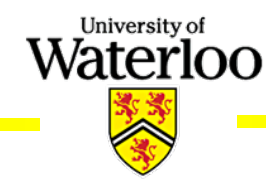

- Solution Type
	- **Driven Modal**: S-matrix solutions will be expressed in terms of the incident and reflected powers of waveguide modes.
	- **Driven Terminal**: S-matrix solutions of multi-conductor transmission line ports will be expressed in terms of terminal voltages and currents.
	- **Eigen Mode**: finding the resonant frequencies of the structure and the fields at those resonant frequencies.
- To Set the Solution Type Select *HFSS > Solution Type*

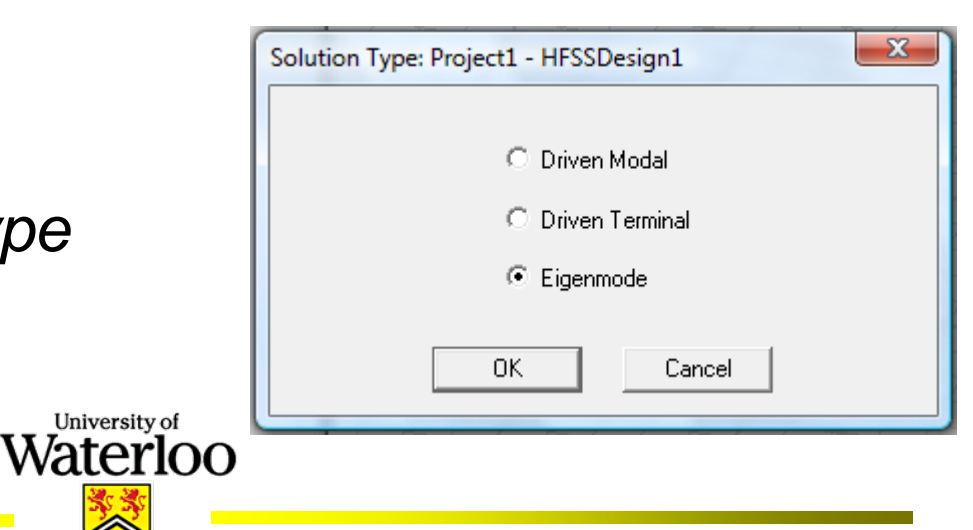

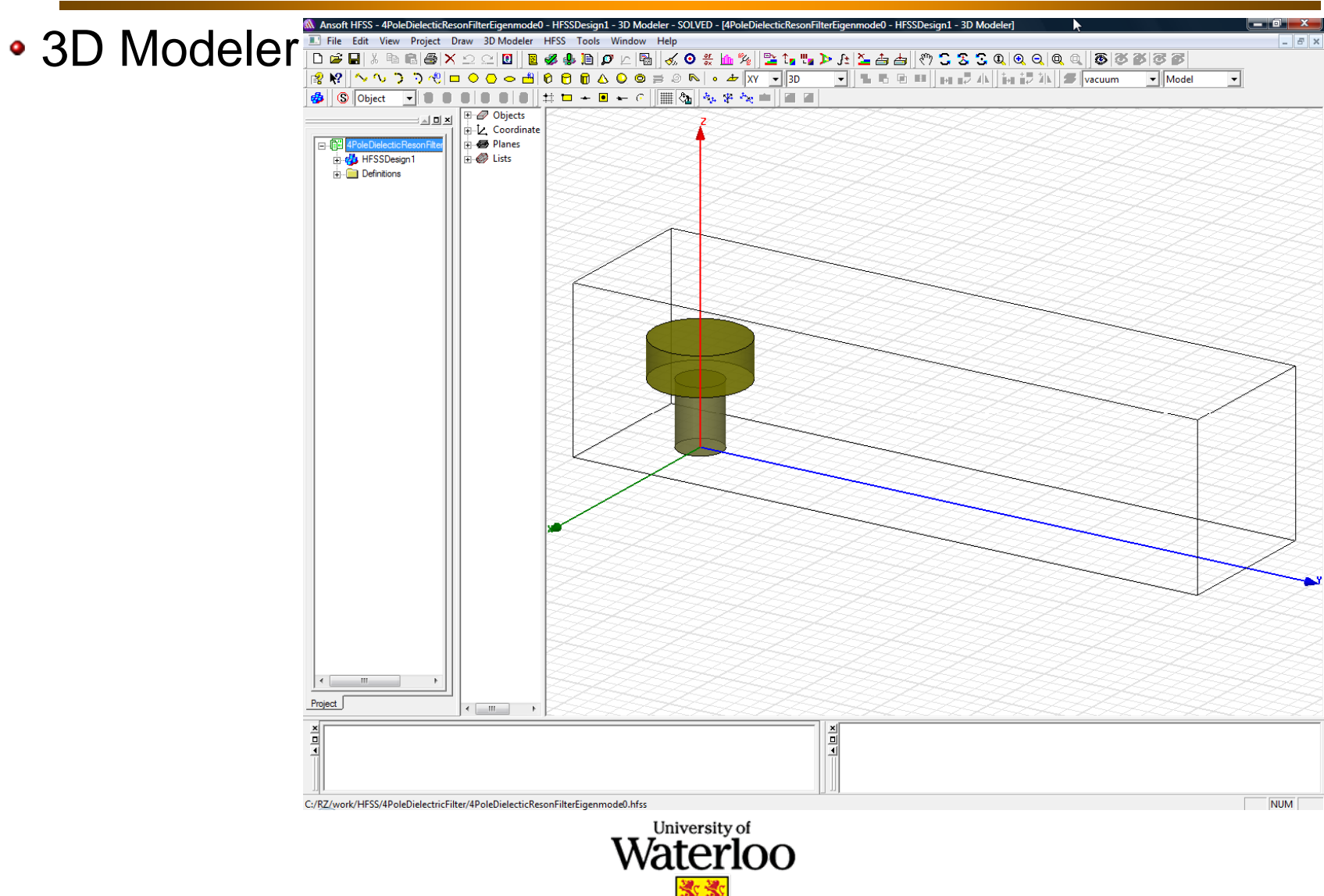

#### Parametric Model Creation

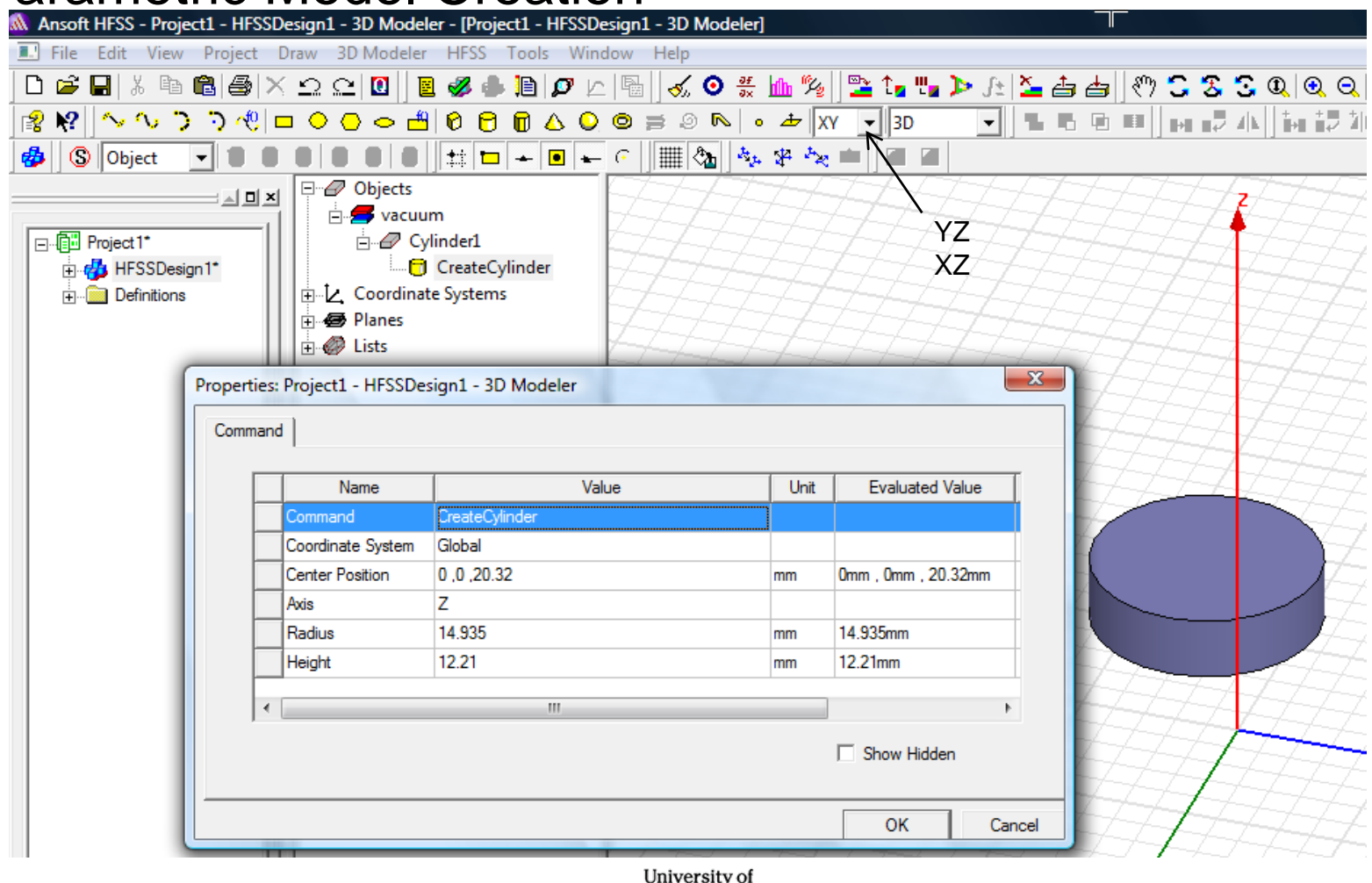

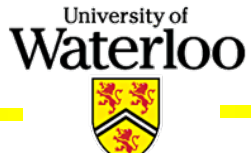

#### • Defining Variables

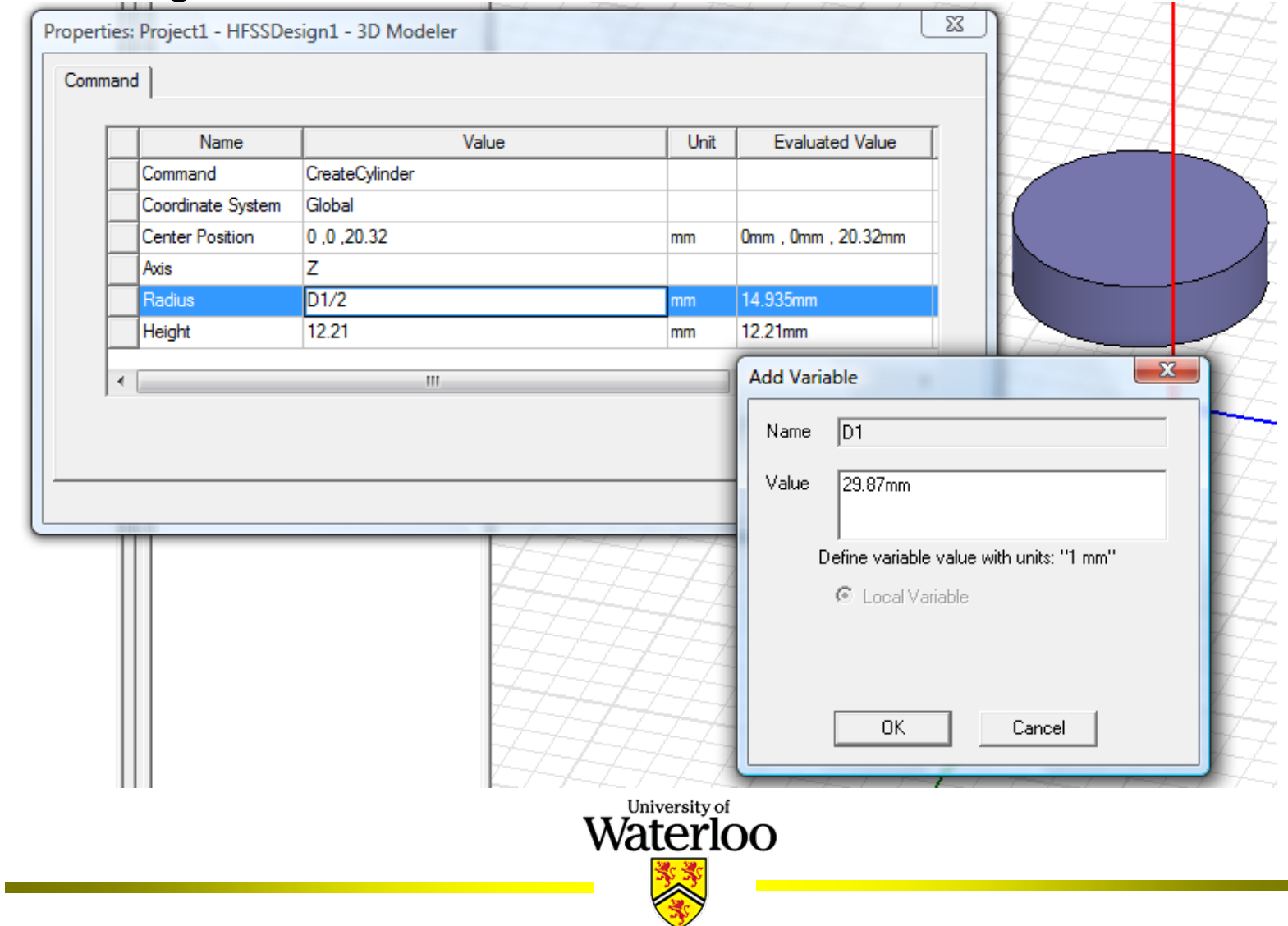

#### • Variable Settings

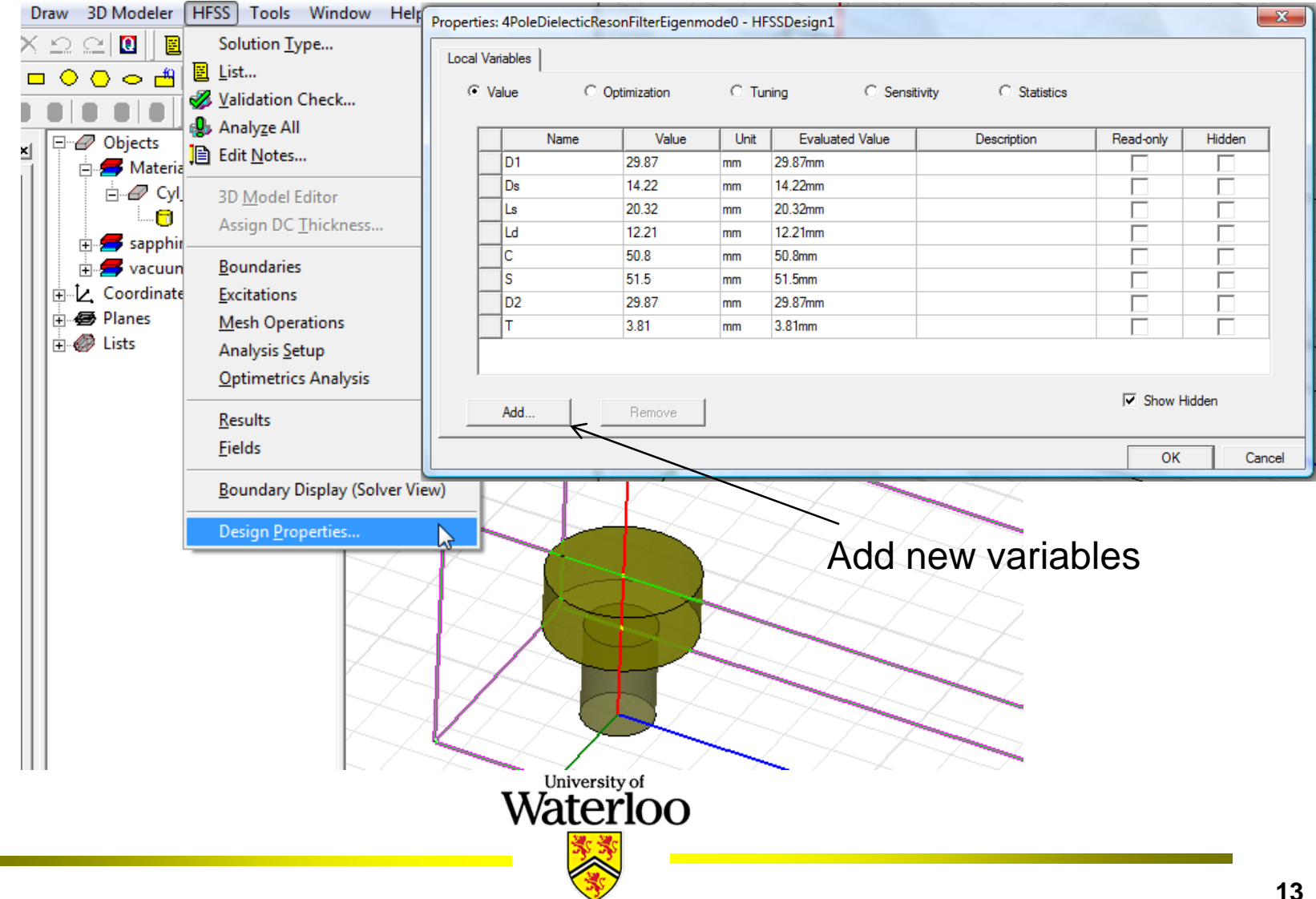

#### Checking and Modifying Dimensions in 3D Modeler Tree

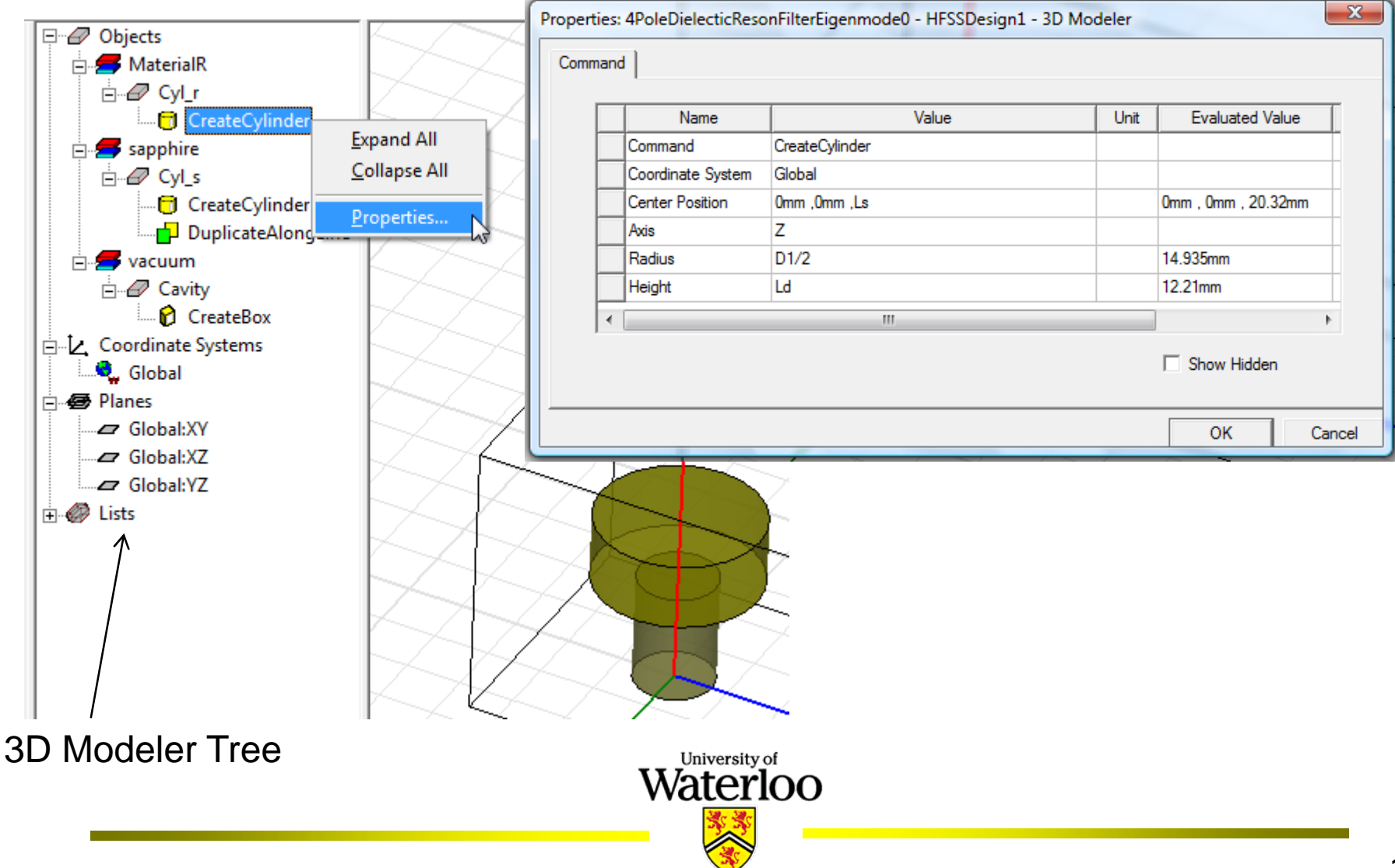

**R** 

## Assigning Materials

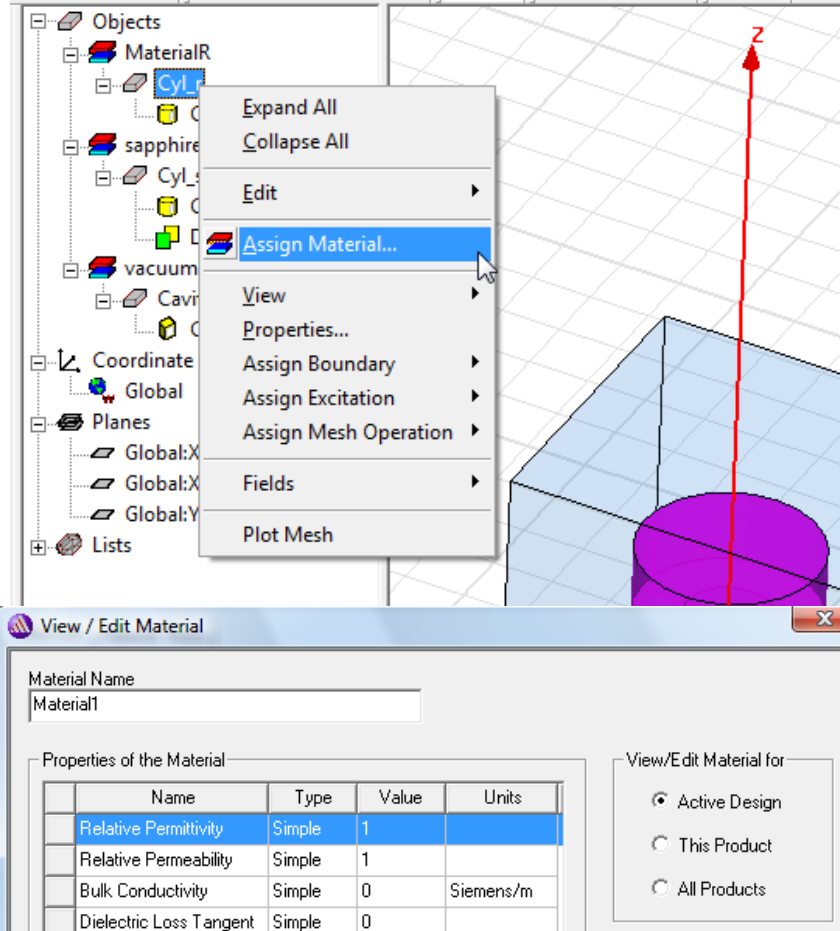

Magnetic Loss Tangent

Magnetic Saturation

Lande G Factor

Delta H

Simple

Simple

Simple

Simple

O.

lo.

2 lo. Tesla

A\_per\_meter

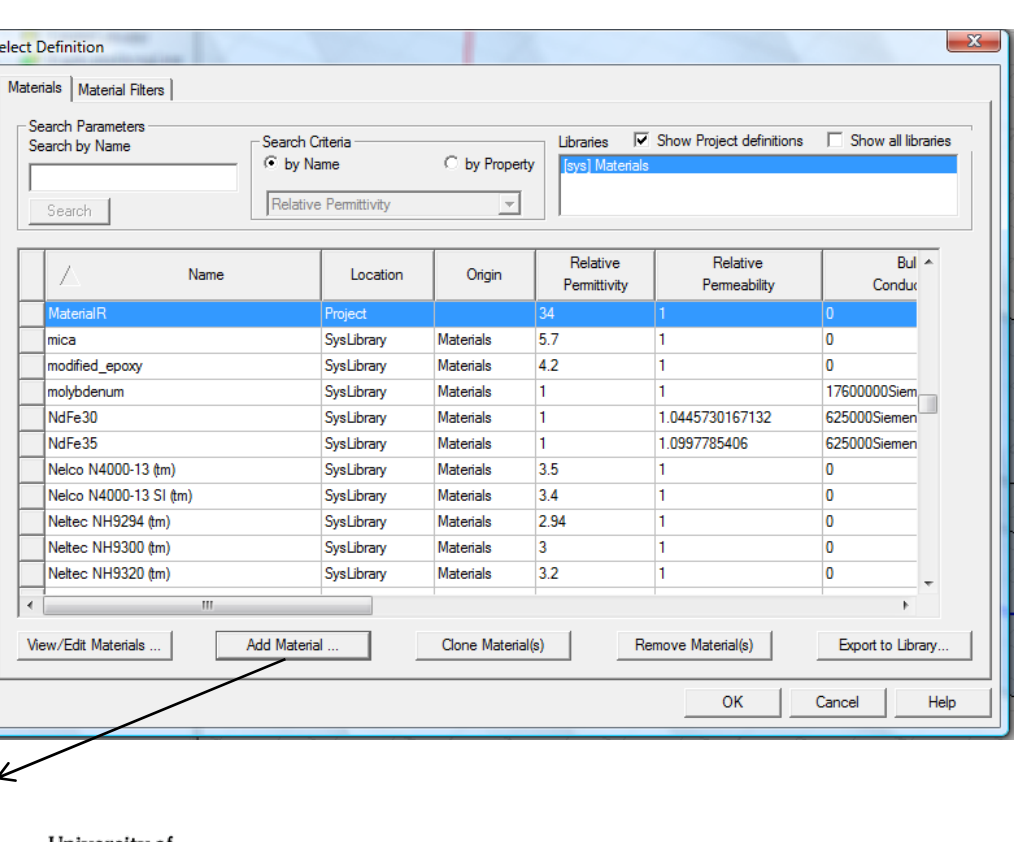

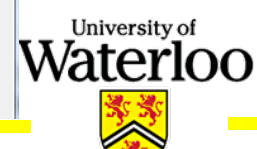

Validate Material

#### • Properties of the Objects,

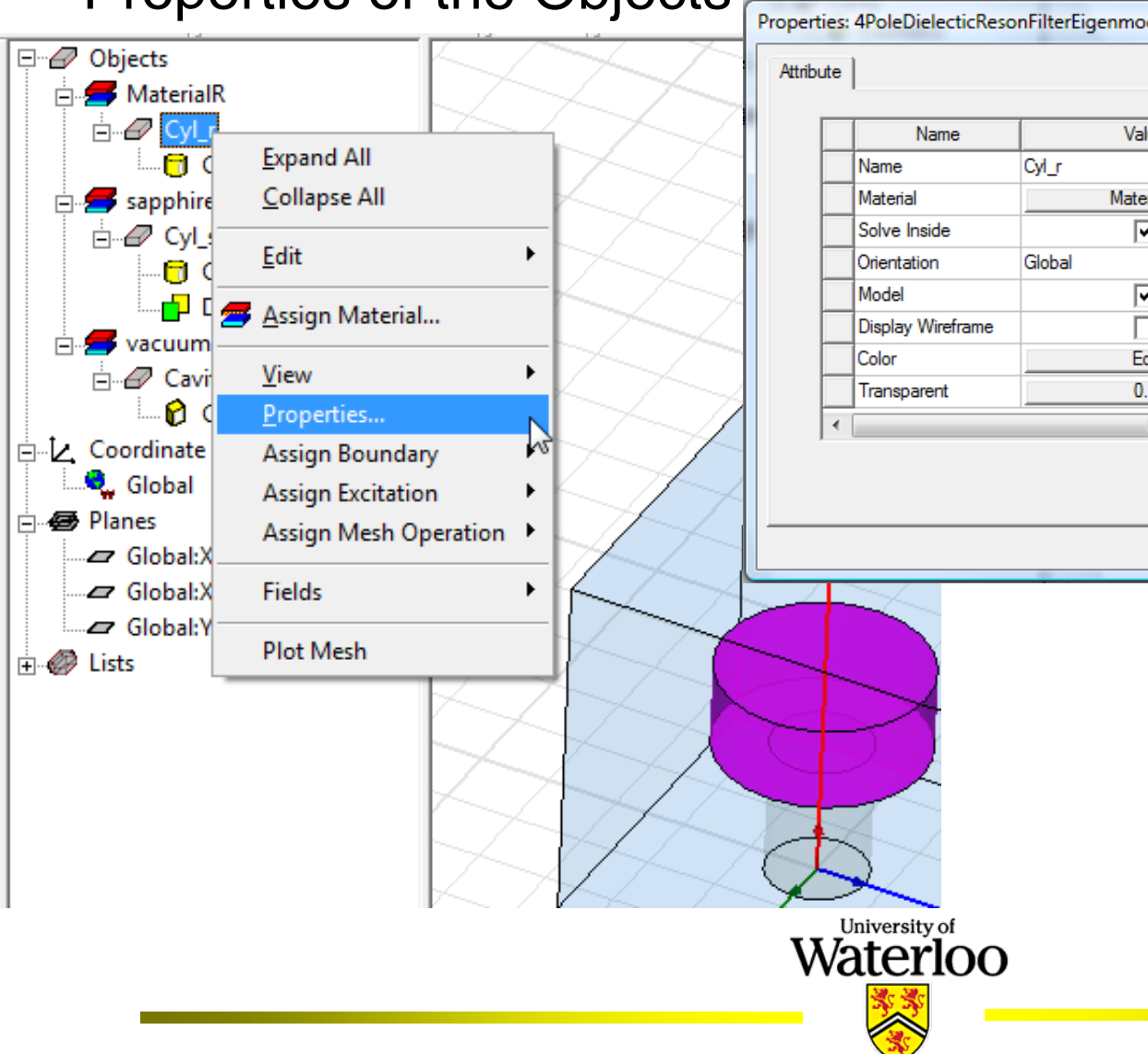

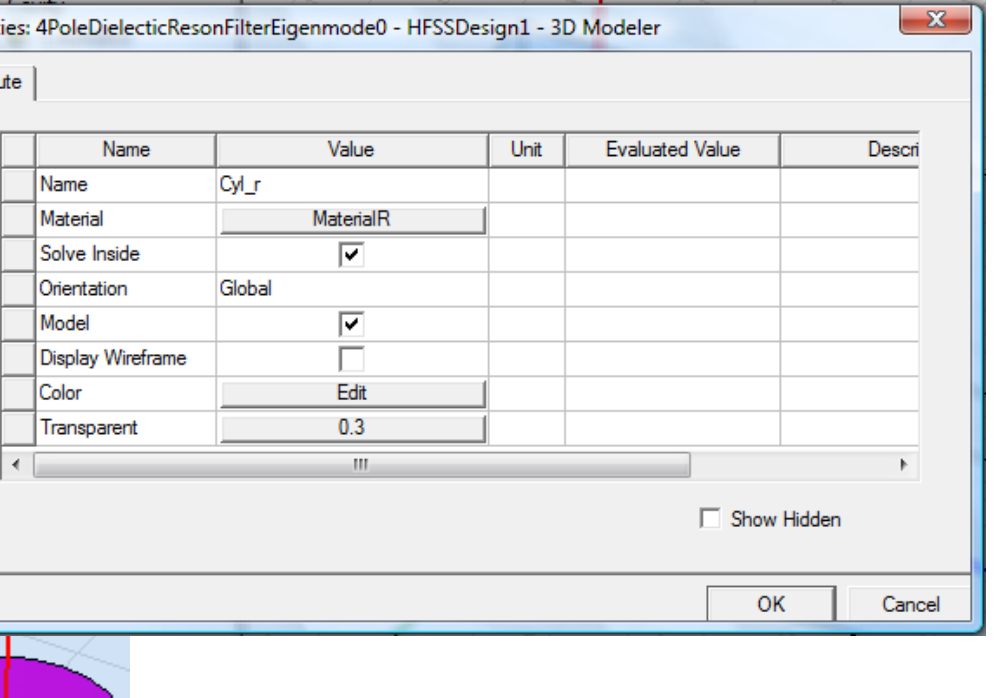

- Common Boundary Conditions
	- Material properties
		- -Boundary between two dielectrics
		- Finite conductivity of a conductor
	- Surface approximations
		- -Perfect electric or magnetic surfaces
		- Radiation surfaces
		- -- Symmetry planes
		- -Background or outer surfaces
	- Excitations (Driven mode)
		- -Wave ports (External)
		- -Lumped ports (Internal)

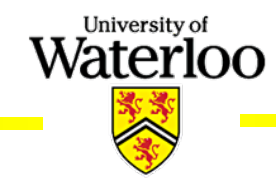

# • Assigning Boundaries

Copy To Clipboard

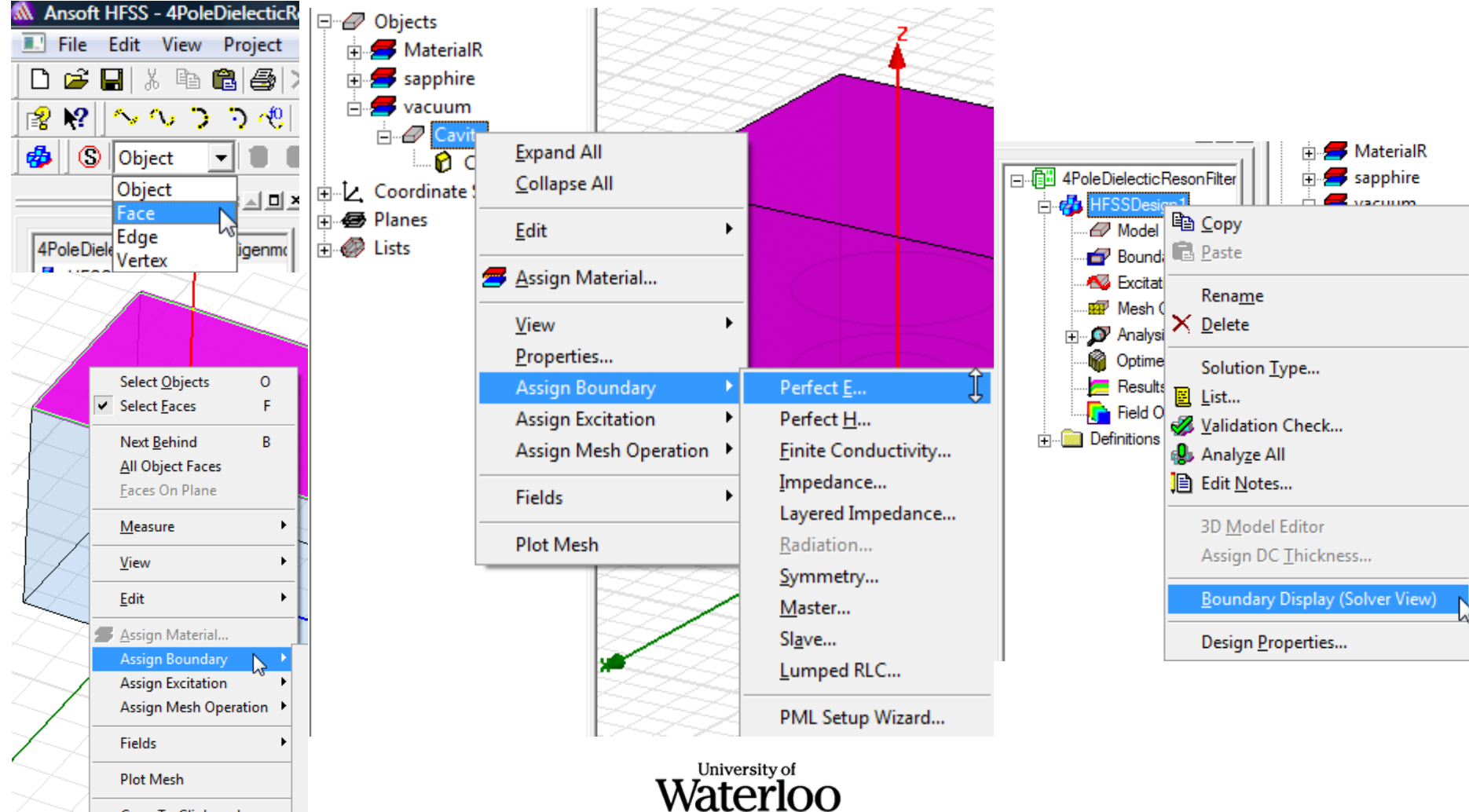

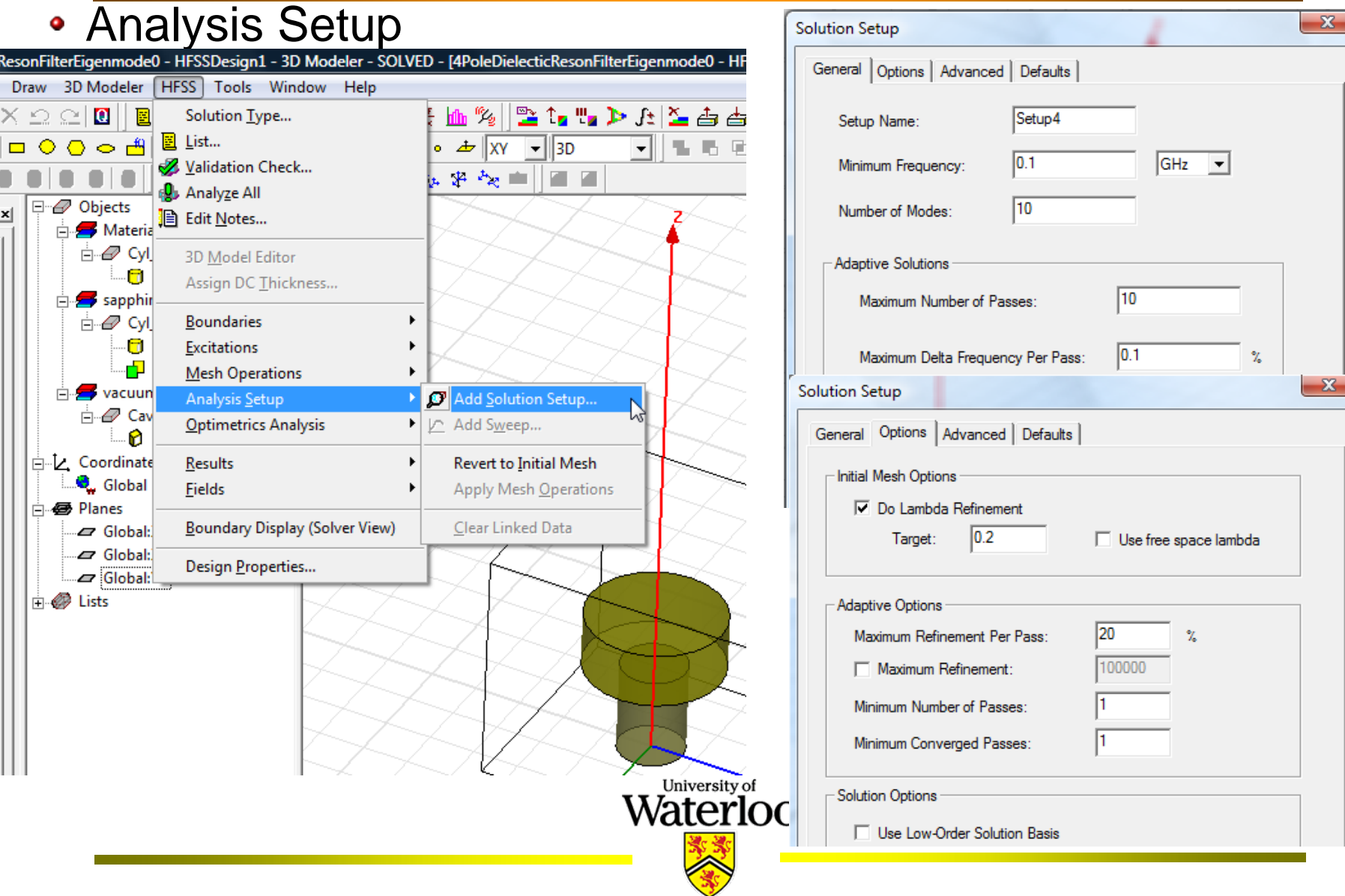

- Adaptive Meshing
	- The mesh in HFSS is automatically constructed and tuned to give the most accurate and efficient mesh possible.
	- The adaptive meshing algorithm searches for the largest gradients in the E-field or error and sub-divides the mesh in those regions. It also targets singularities, such as the edge of a conductor, as locations to add extra elements.
	- The mesh growth for each adaptive pass is controlled by the Tetrahedron Refinement in percentage, which ensures that between each pass the mesh is sufficiently perturbed and guarantees the correct convergences.
	- After the mesh has been refined, a full solution is performed and the process is repeated until convergence.

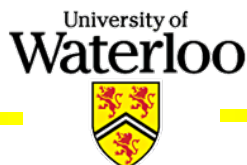

- Convergence
	- After each adaptive pass, HFSS compares the results (Frequencies for eigen mode, S-Parameters for driven mode) from the current mesh to the results of the previous mesh. If the answers have not changed by the user defined value or Delta Freq (for eigen mode)/Delta S (for driven mode), then the solution has converged and the current or previous mesh can be used to perform a frequency sweep (for driven mode).
	- If the solution has converged, then technically, the previous mesh is as good as the current mesh. In this case, HFSS will use the previous mesh (less than current mesh) to perform frequency sweeps (for driven mode) if they have been requested.University of

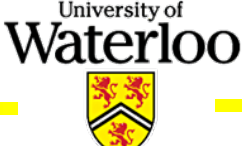

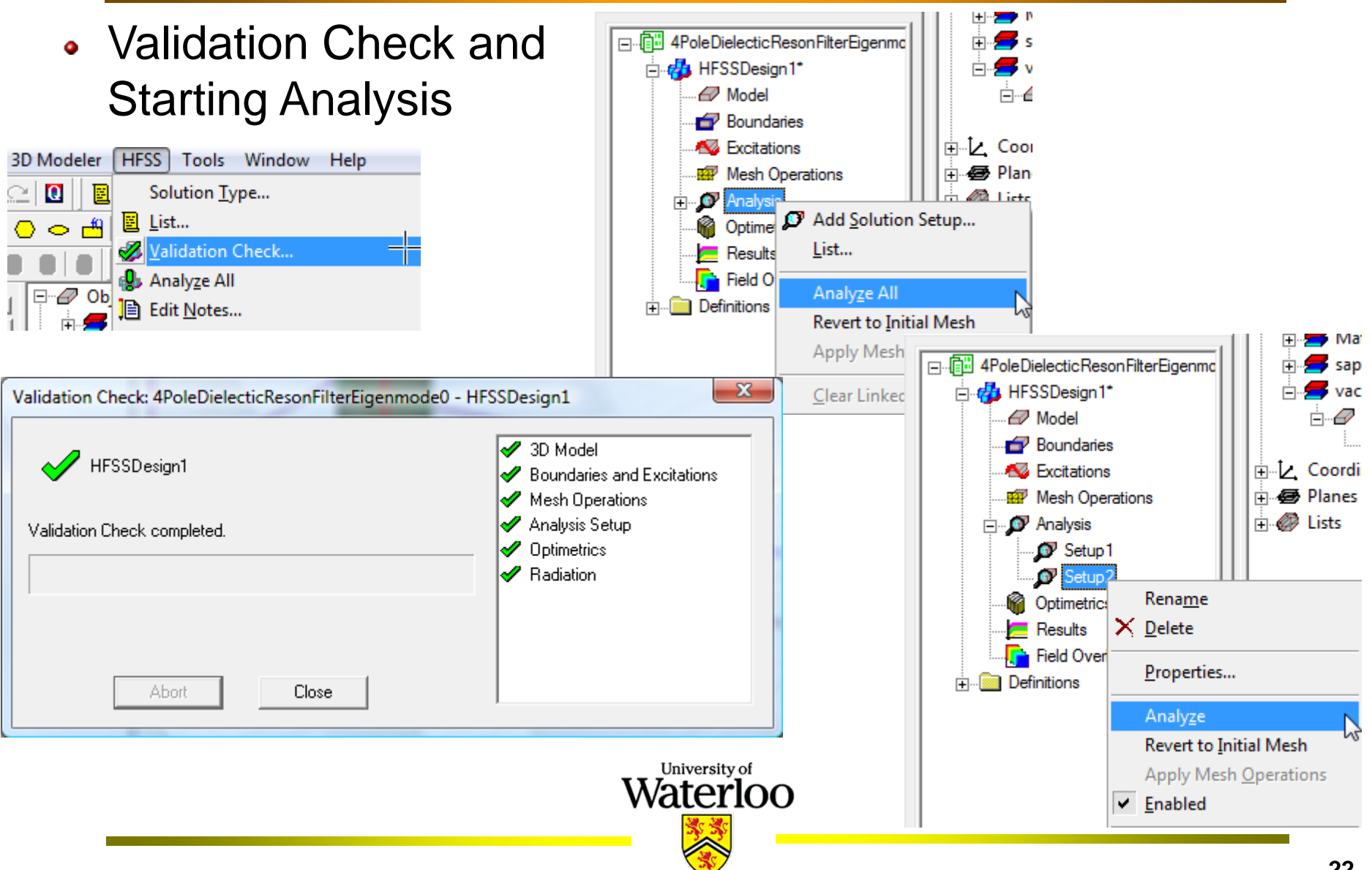

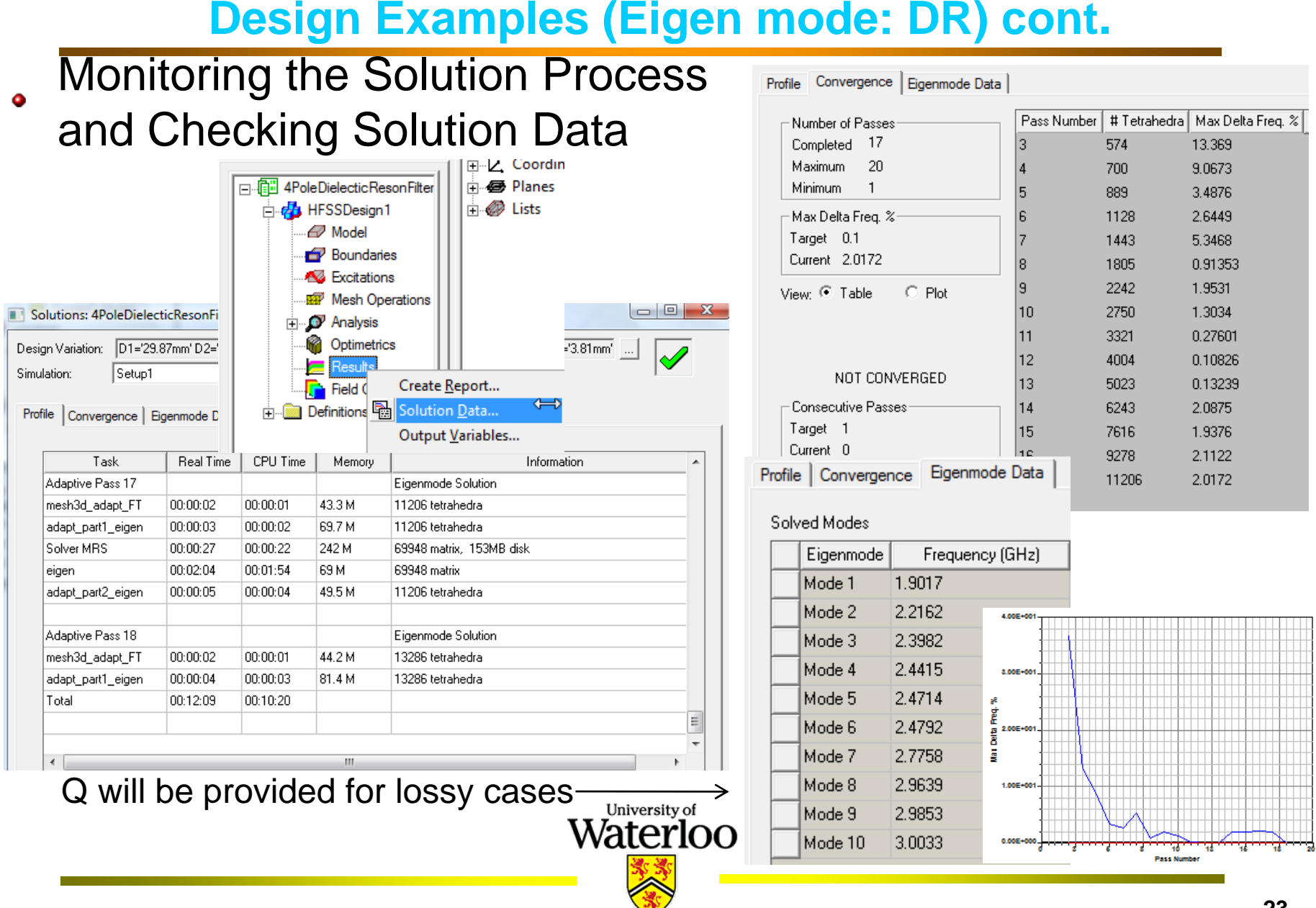

美人家

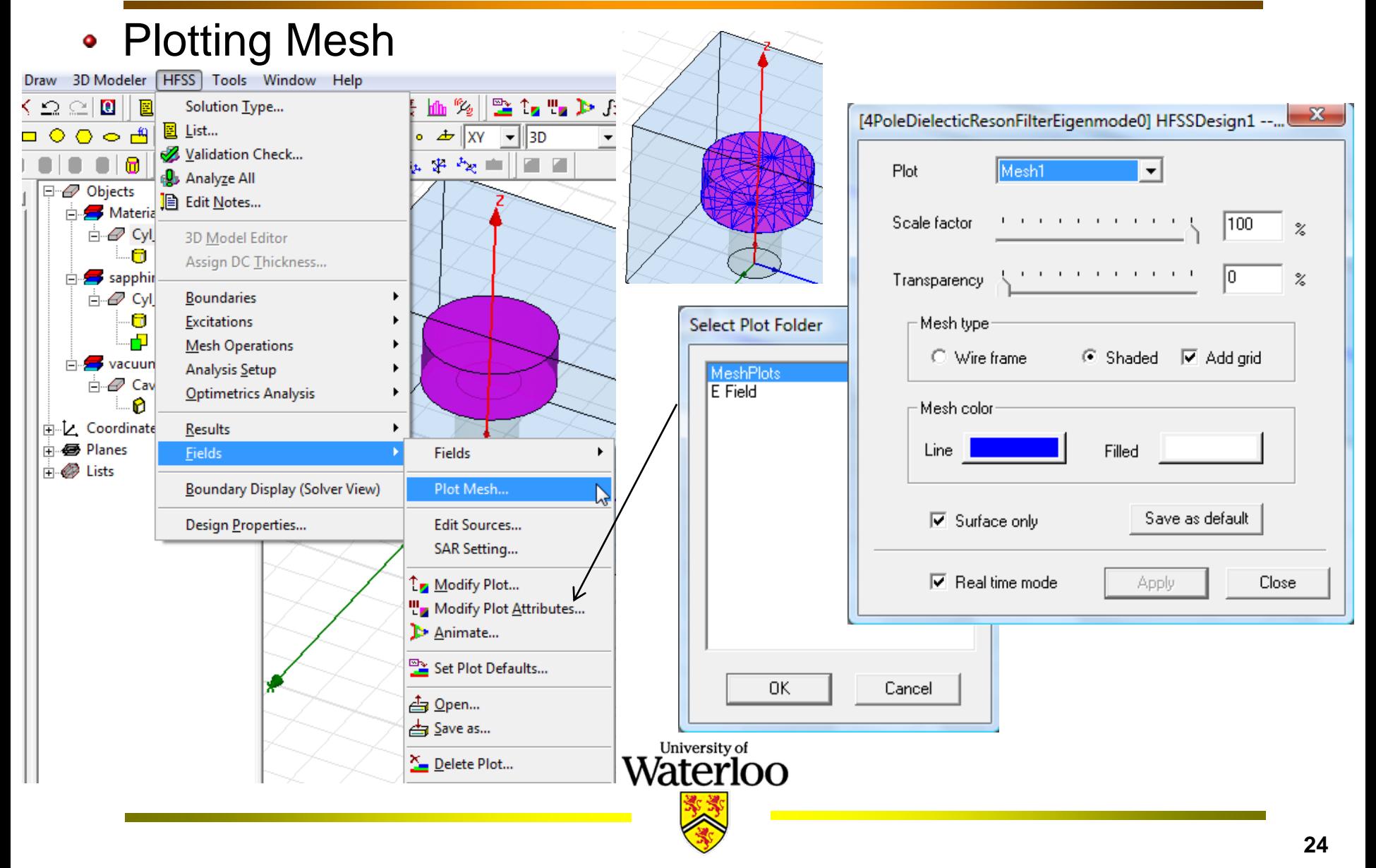

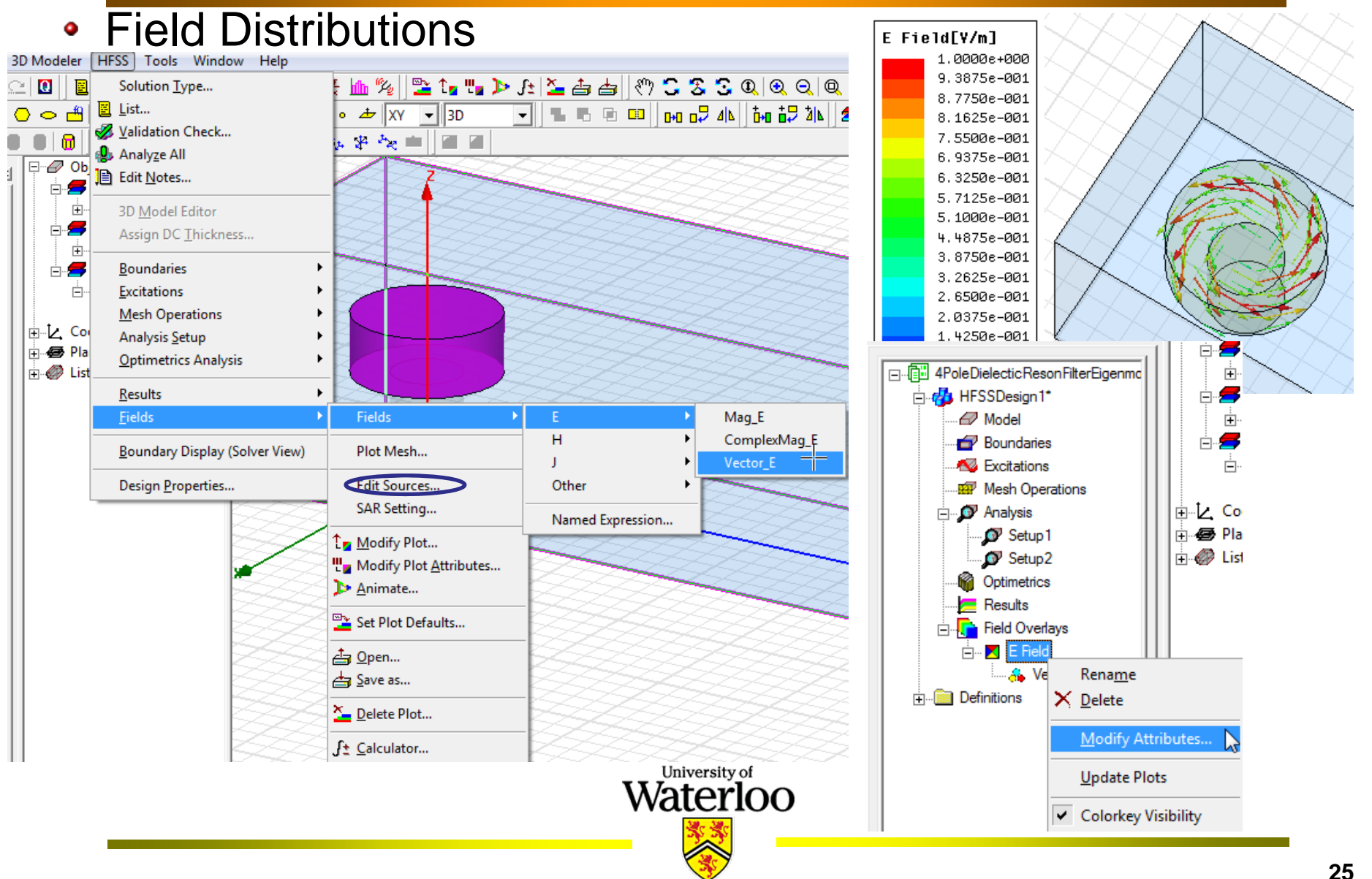

#### • 3D Model of the DR Filter

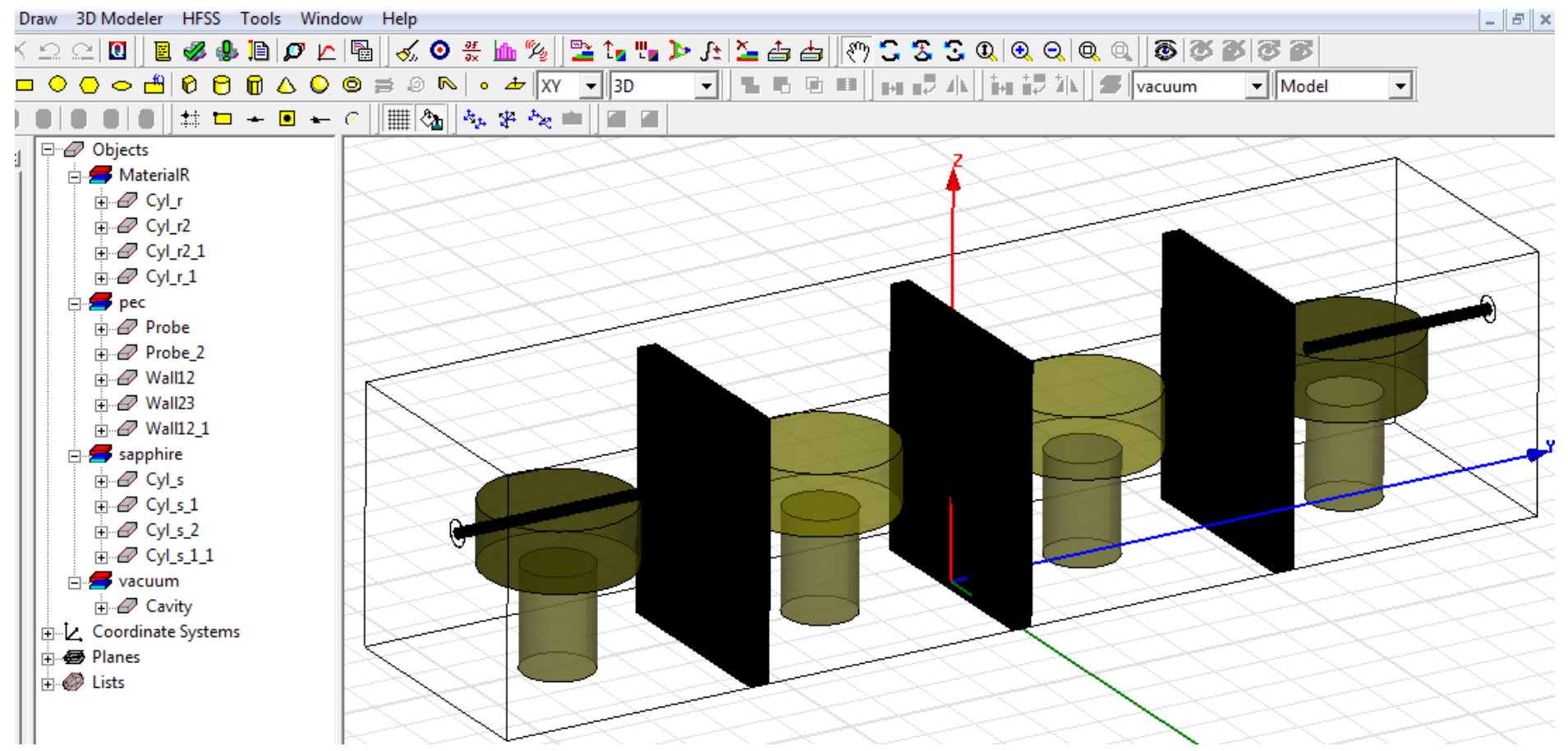

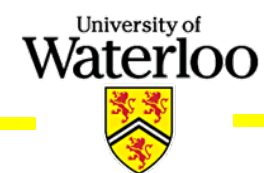

Port

- Excitation
	- Probe

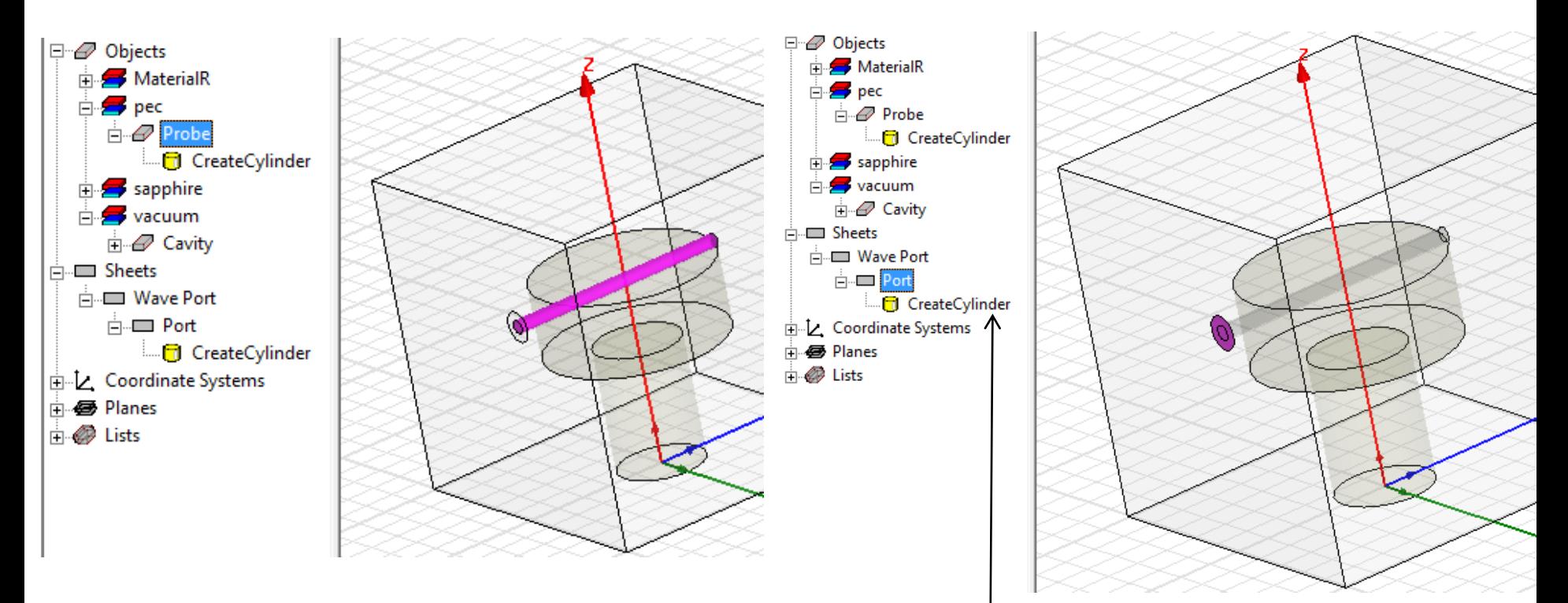

The height of the cylinder is 0 = a sheet in a circular shape

University of Waterloo

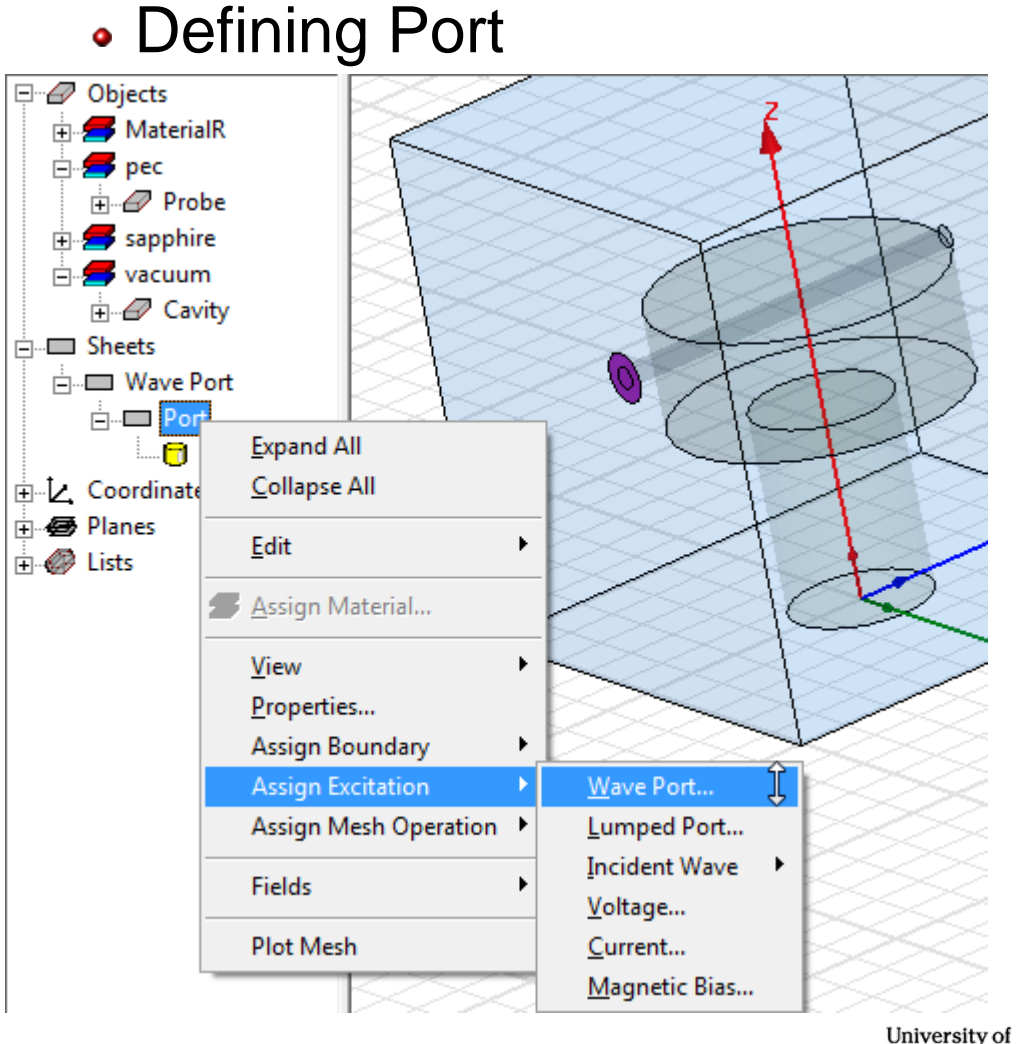

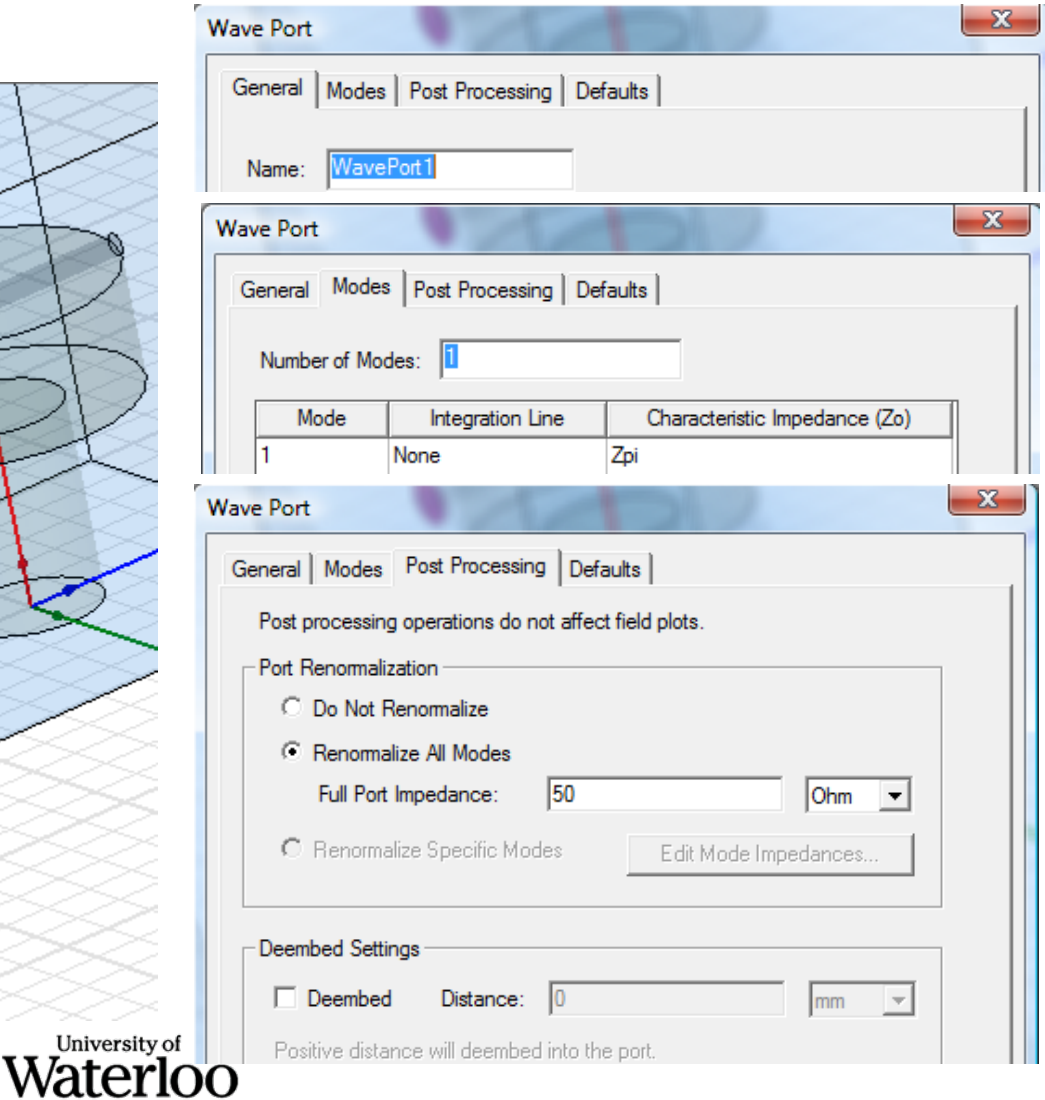

- Wave Port
	- HFSS assumes that the Wave Port is connected to a semi-infinite long waveguide that has the same cross-section and material properties as the port.
	- Wave ports calculate characteristic impedance, complex propagation constant, and generalized S-Parameters.
- Lumped Port
	- Lumped ports are similar to traditional wave ports, but can be located internally and have a complex user-defined impedance.

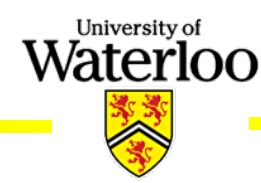

- Analysis Setup
	- Single Frequency

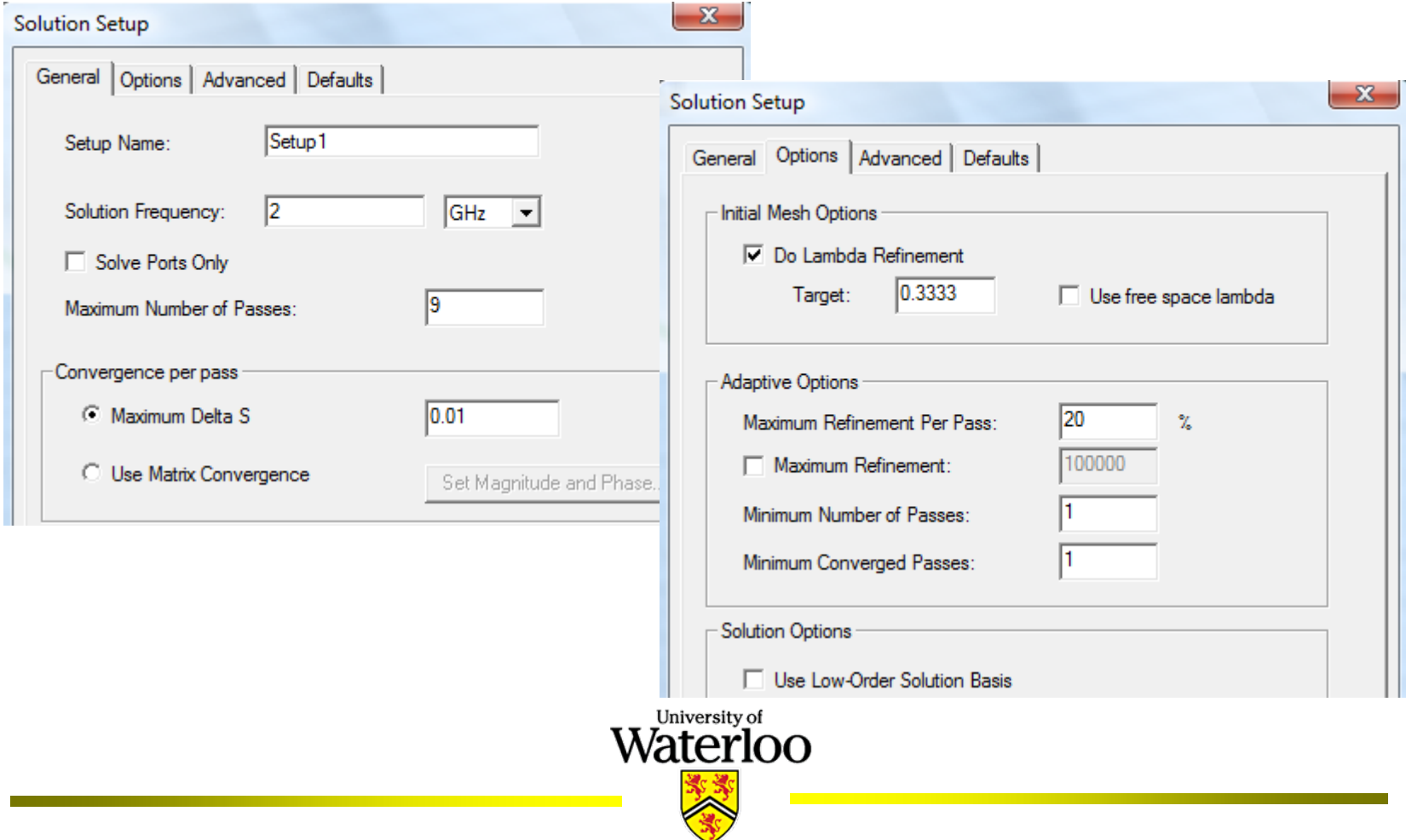

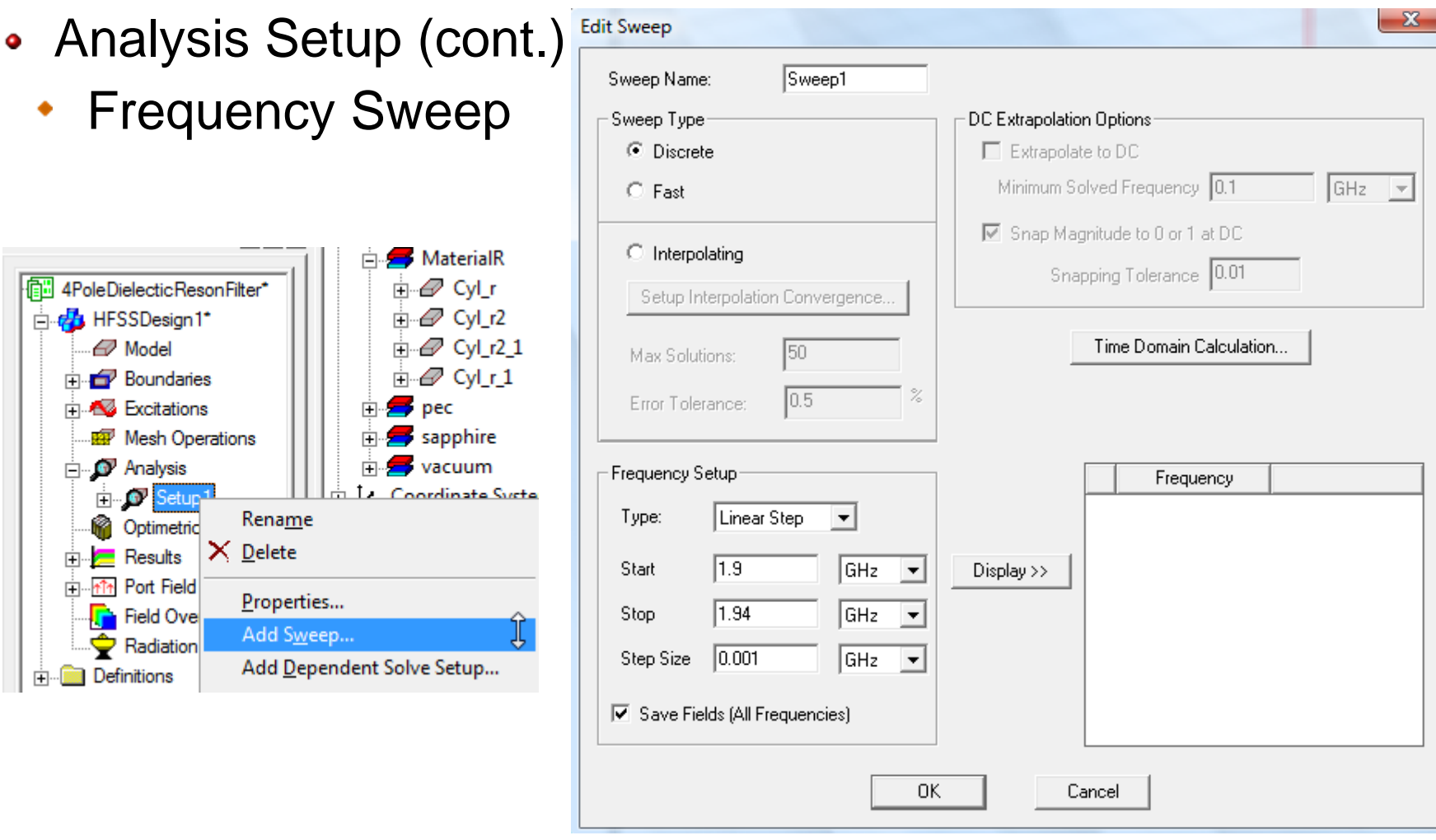

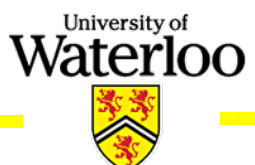

#### Solution Data

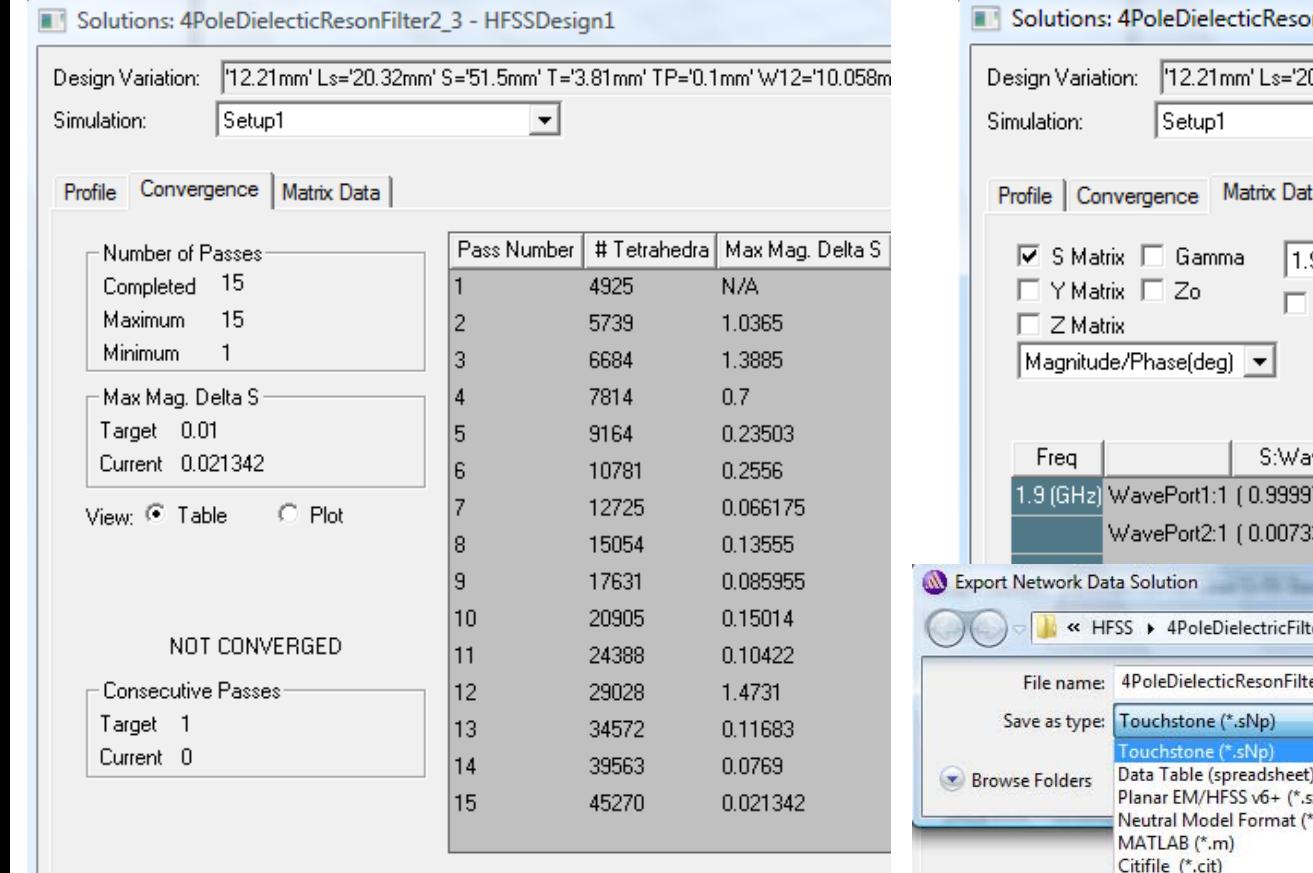

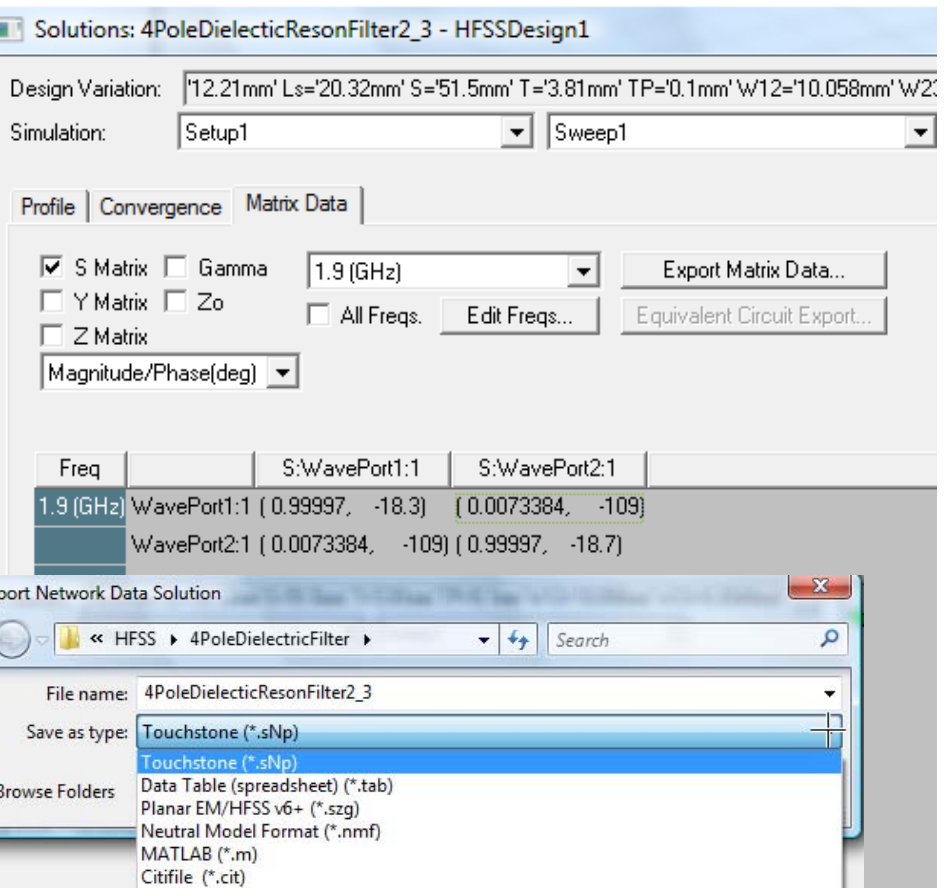

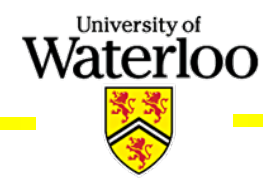

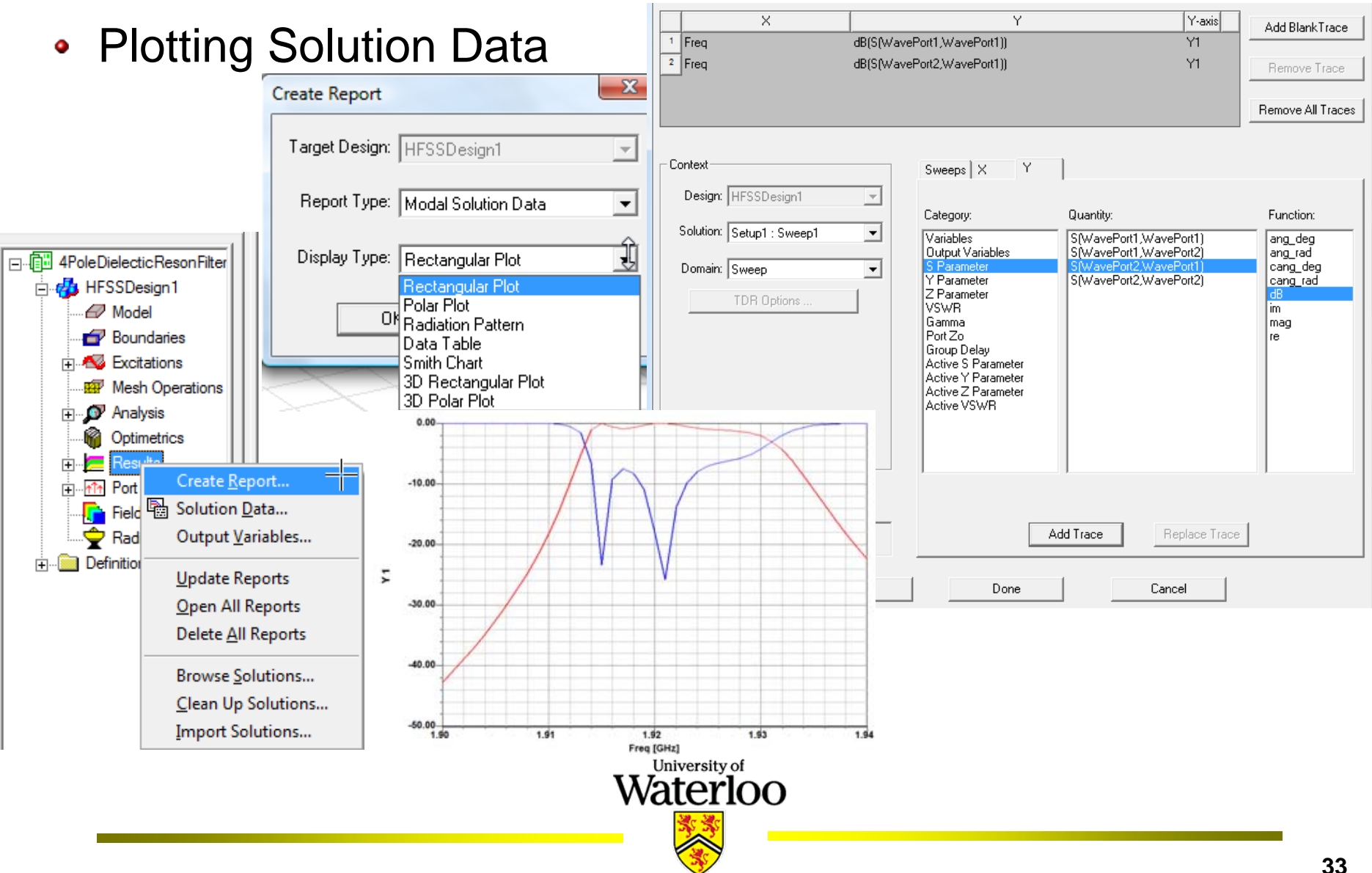

• Port Field Display

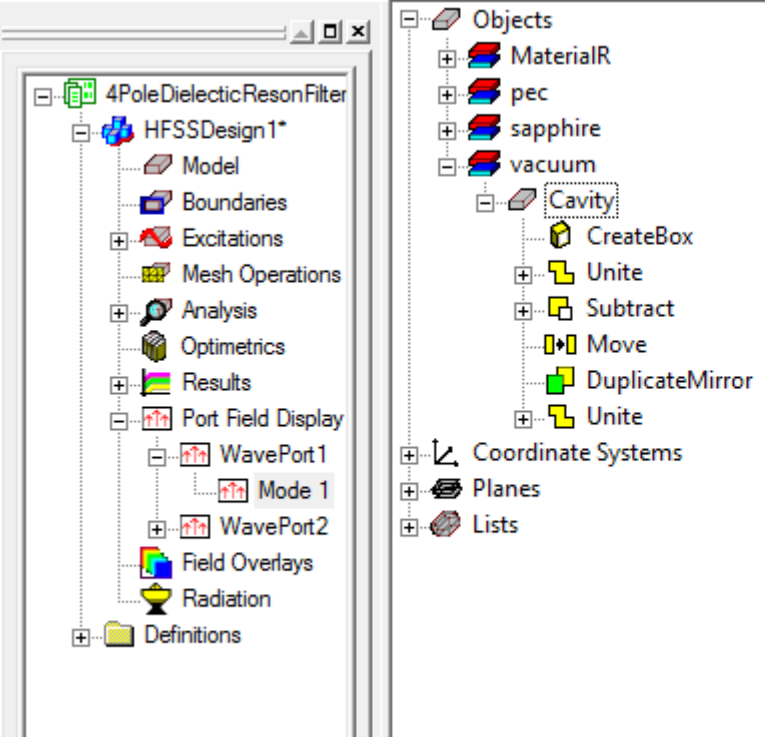

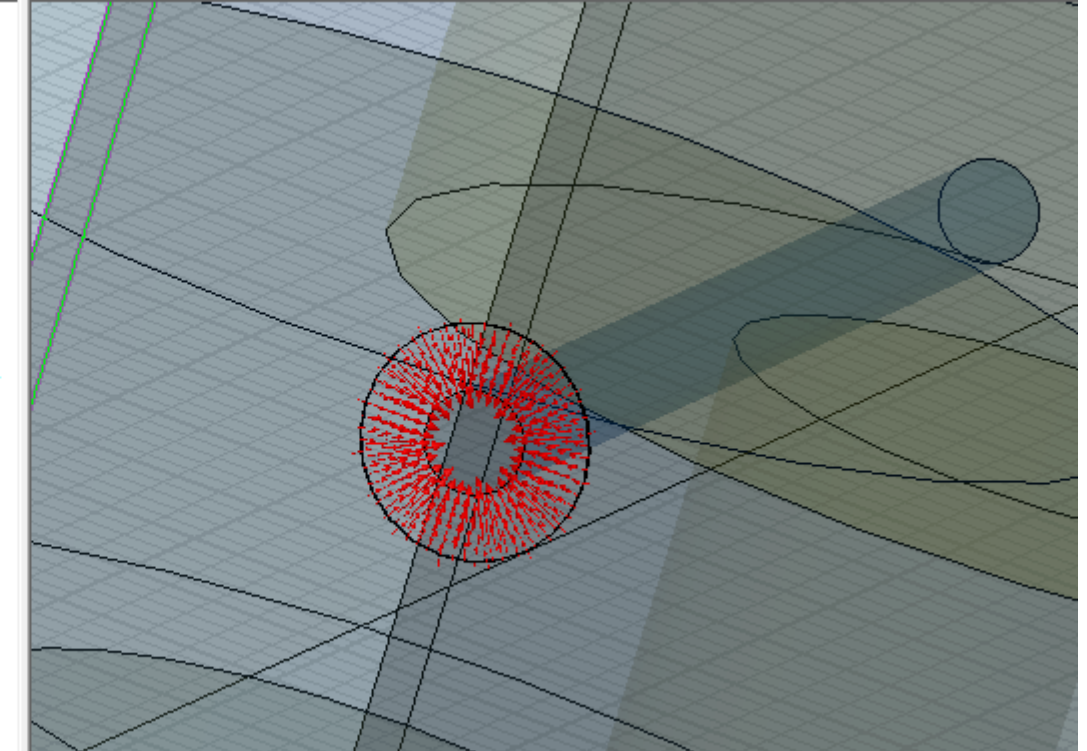

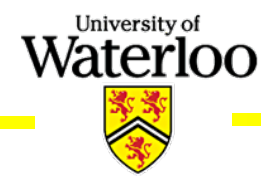

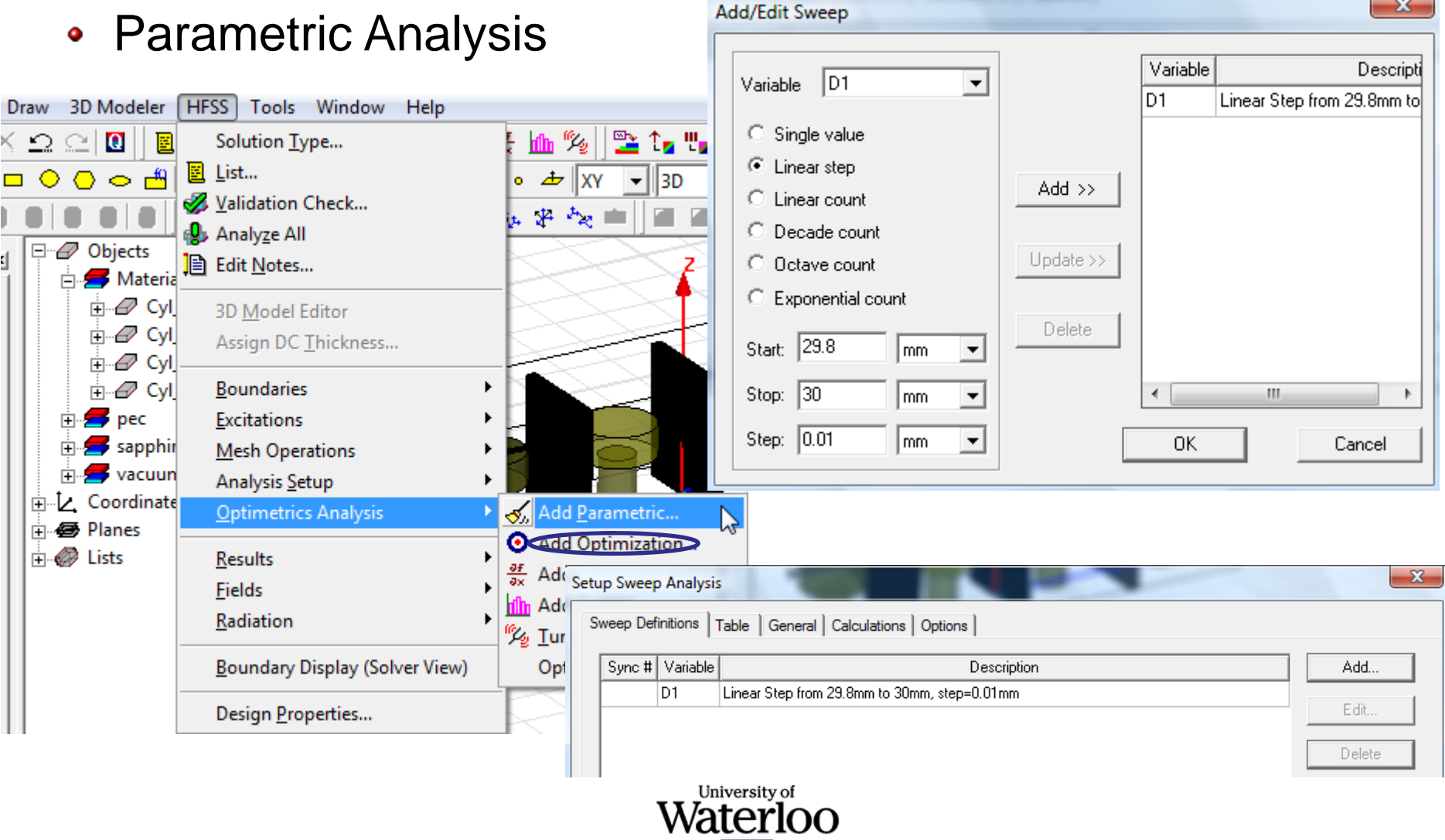

#### • Optimization

C Optimization

Name

Include

 $\overline{\blacktriangledown}$ 

⊽

Local Variables C Value

> H lG. la. IЬ

D1

D<sub>2</sub> ld. Ds Ls

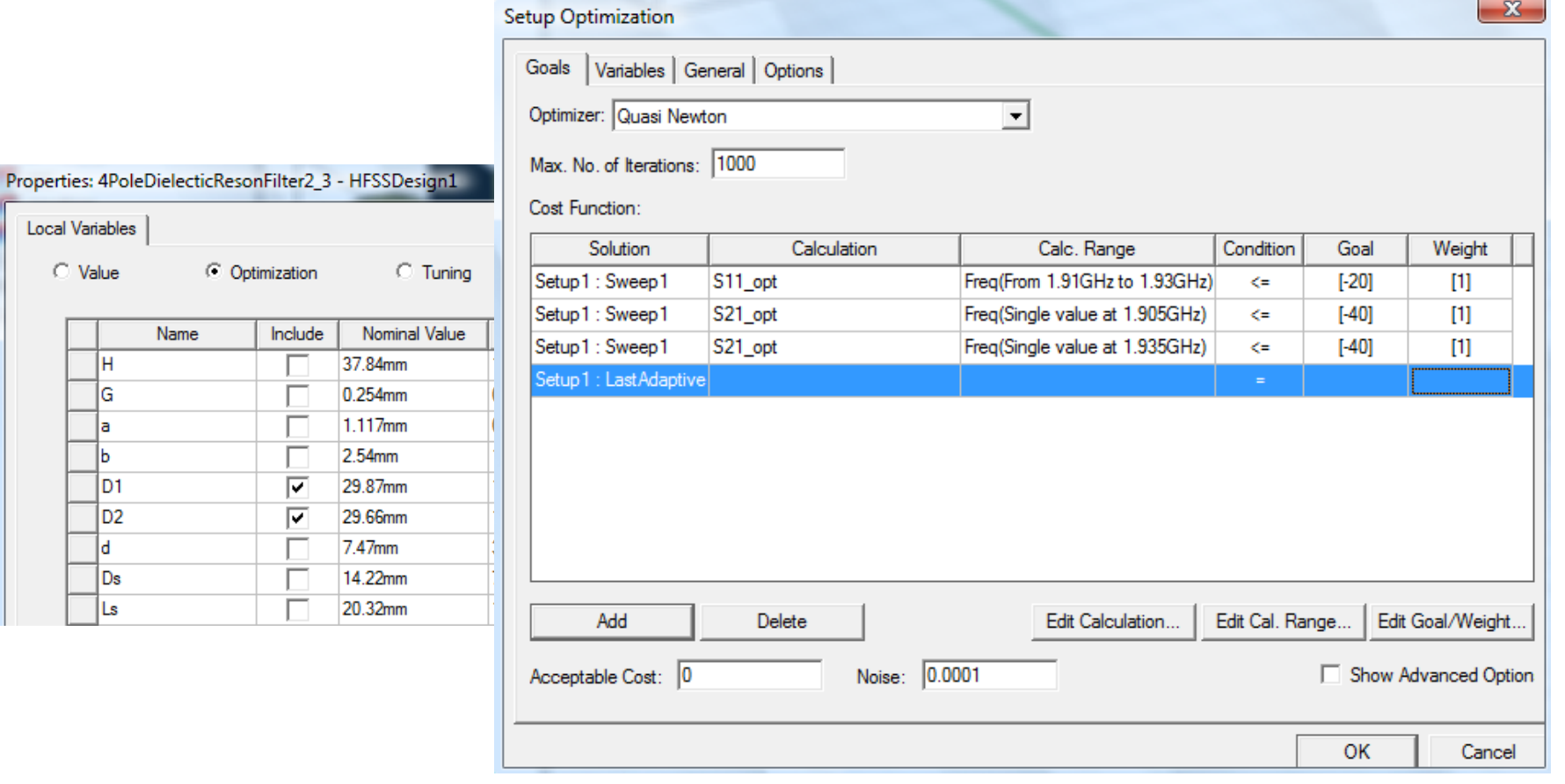

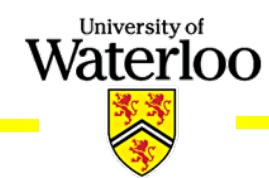

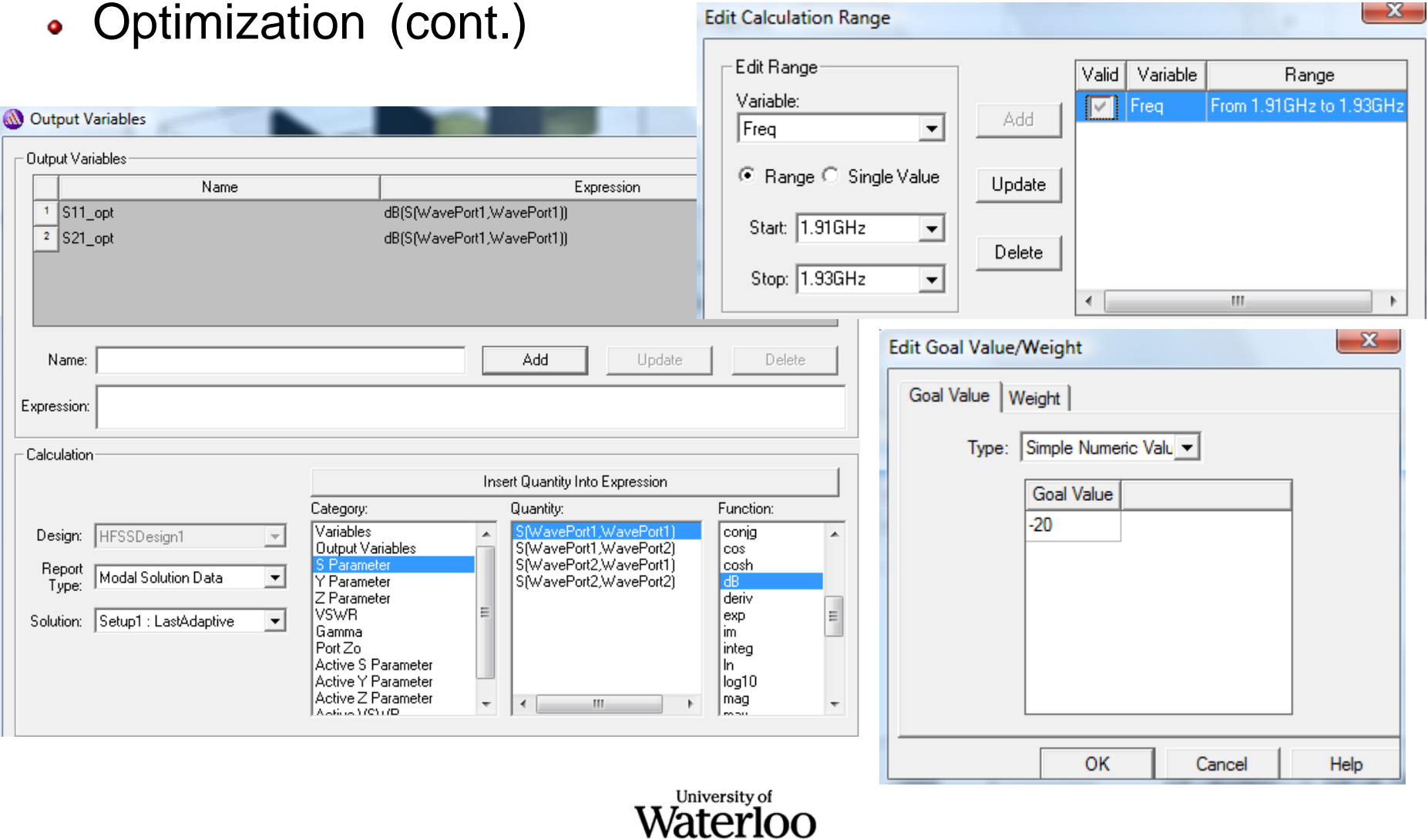

## **Design Examples (Driven mode: MSL)**

• 3D Model of the MSL

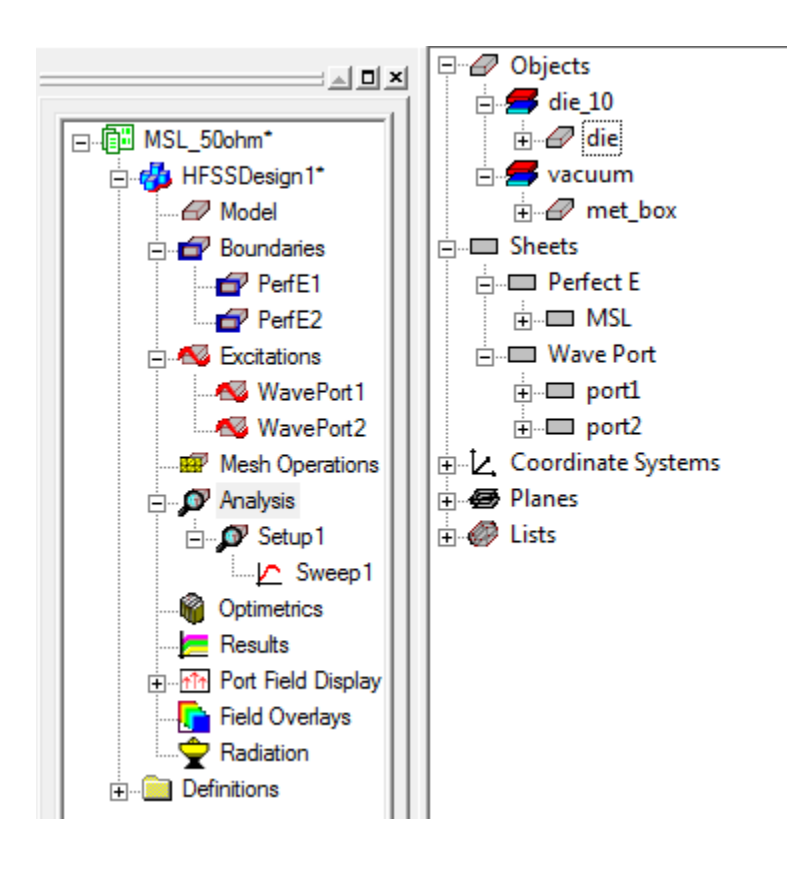

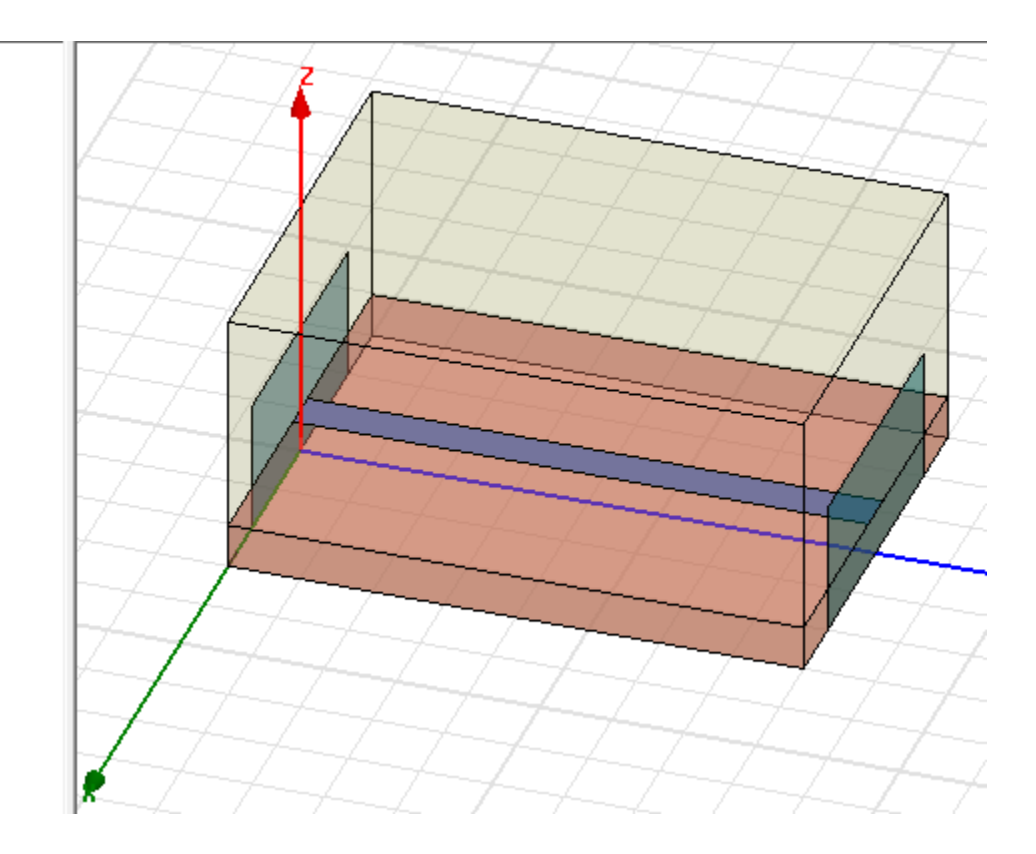

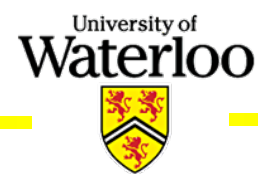

## **Design Examples (Driven mode: MSL)**

• Port Field Display

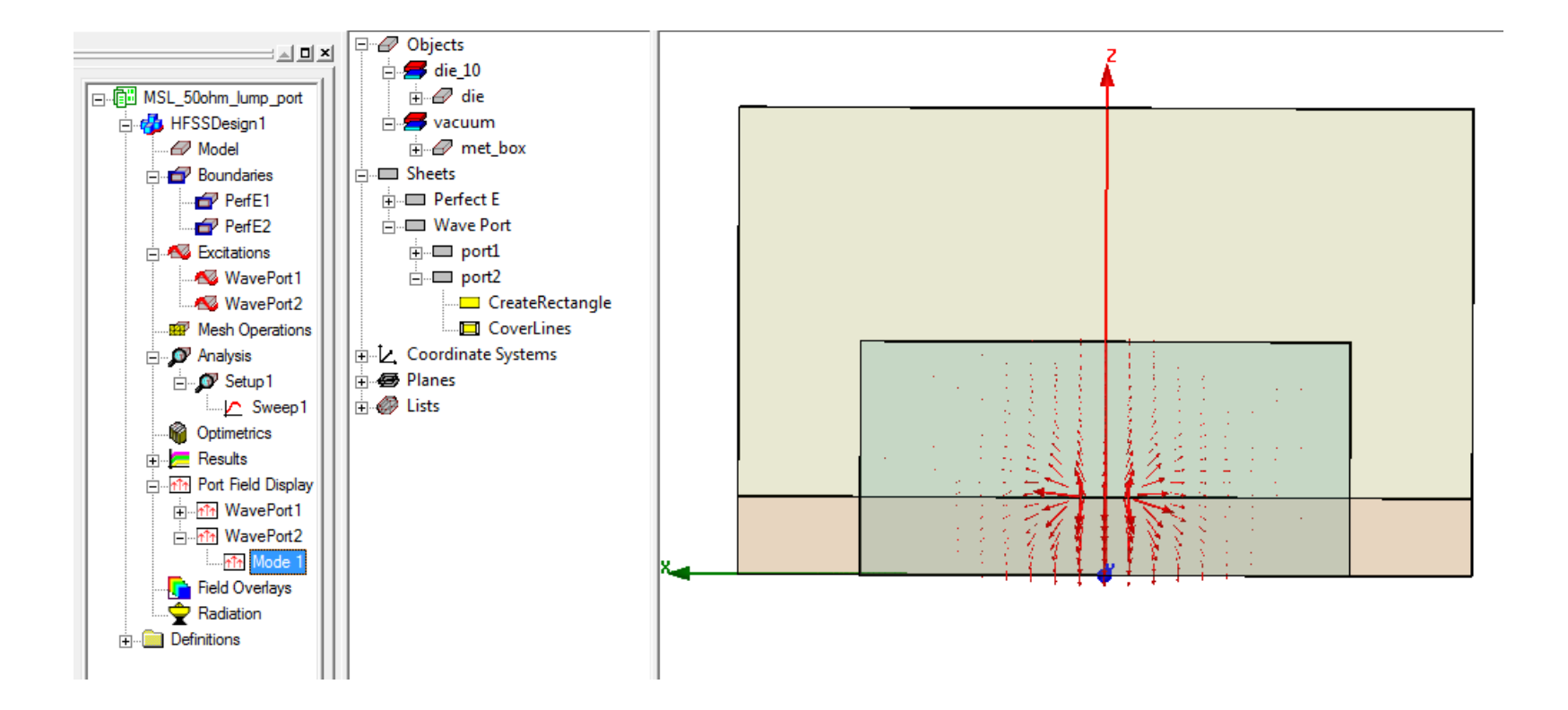

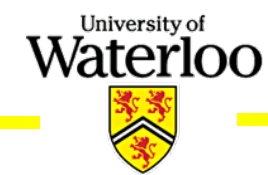

## **Design Examples (Driven mode: MSL)**

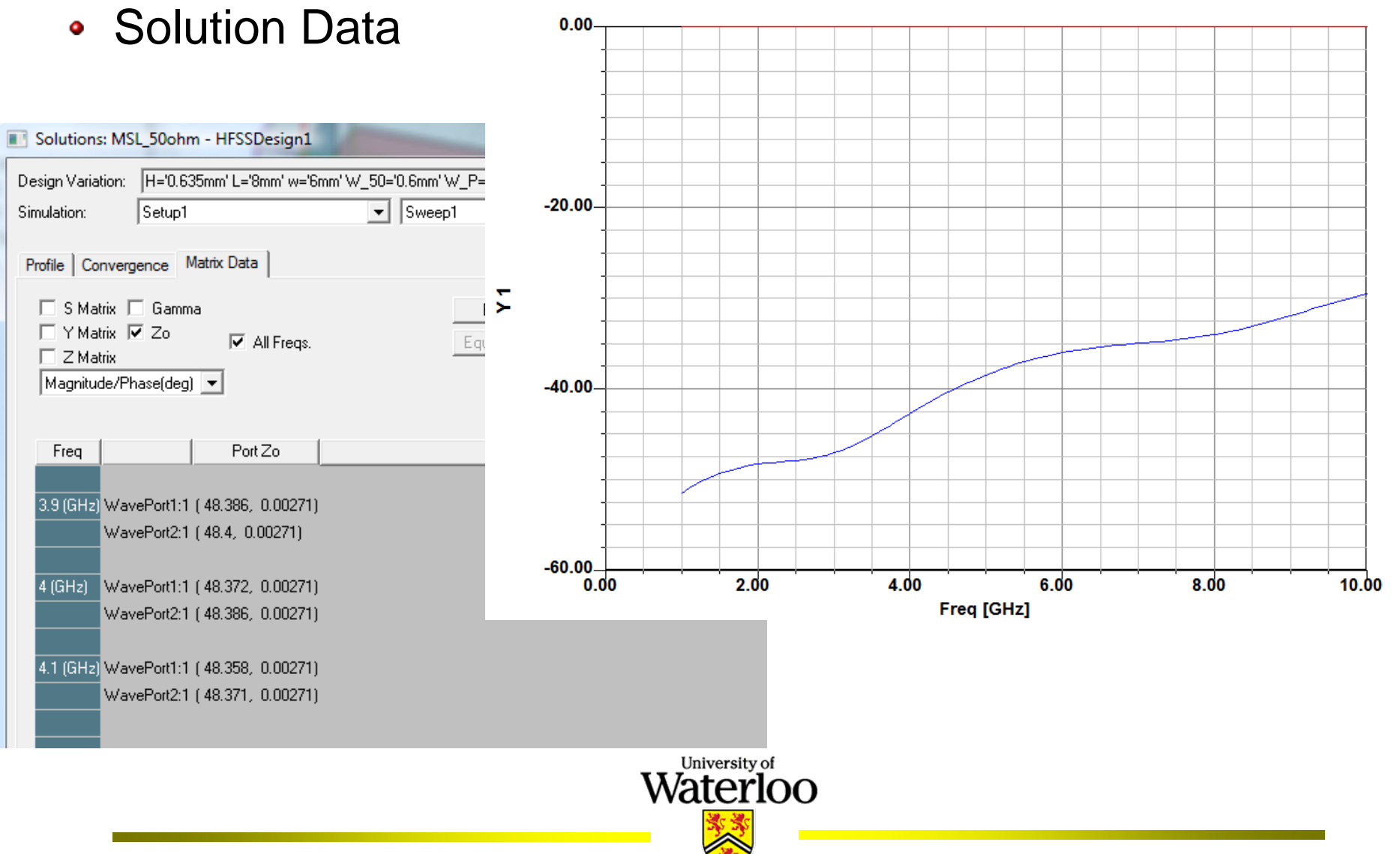